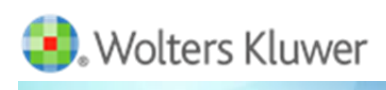

# **Using CCH® IntelliConnect to Conduct Federal Tax Research**

June 29, 2016

*Presented by* **John Payne,** Research Consultant

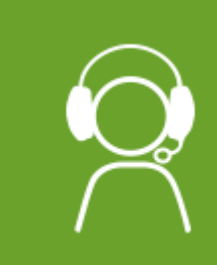

**If you need technical support during today's program, please call 800.775.7654**

## **Thank You!**

**Thank you for participating in today's CCH Webinar.**

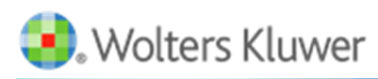

#### *Getting the Best Audio Experience*

The primary audio connection for today's program is streaming via your computer. Please refer to the *audience chat in the webinar* for the back-up phone number to use if you are unable to listen to the steaming audio.

As audience members, you will be in a "listen only" mode throughout the program, for those who have connected to this webinar via the telephone, and are listening on a speaker-phone that has a mute or mic-off button, it's usually a good idea to press that button, since some units will clip off the incoming sound when they detect conversation.

# **Webinar Instructions**

*Please follow along with our presenter during this program using the presentation materials included in this package.* 

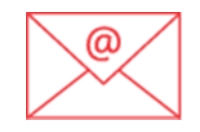

If you have questions during the webinar, you can e-mail them to [seminars@wolterskluwer.com](mailto:seminars@wolterskluwer.com) and they will be passed along to our presenter for response during the Q&A session at the end of the program.

## **CPE Certificate of Attendance Process Automated Online**

You will be able to retrieve your CPE certificate for participating in this webinar online and print it and save it right at your desktop after today's webinar.

If you are registered to receive a CPE certificate, at the end of today's program, you should return to [www.cchwebinars.com](http://www.cchwebinars.com/) to retrieve your certificate. The certificate is found along the right hand side of your screen when you close your window at the conclusion of the program.

You'll need the **three attendance check items** you record during the program on the Attendance Validation Form on the following page—please keep this for your files.

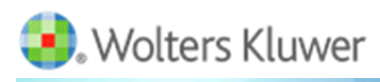

# **Attendance Validations**

# Using CCH® IntelliConnect to Conduct Federal Tax Research

June 29, 2016

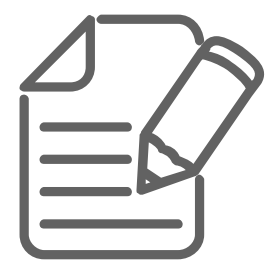

At three different points during today's webinar, the program moderator will state a piece of information that you are required to have in order to verify your participation in today's program. We have provided three numbered lines below for recording this information

1)

3)

2)

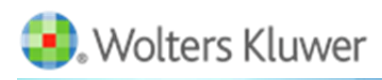

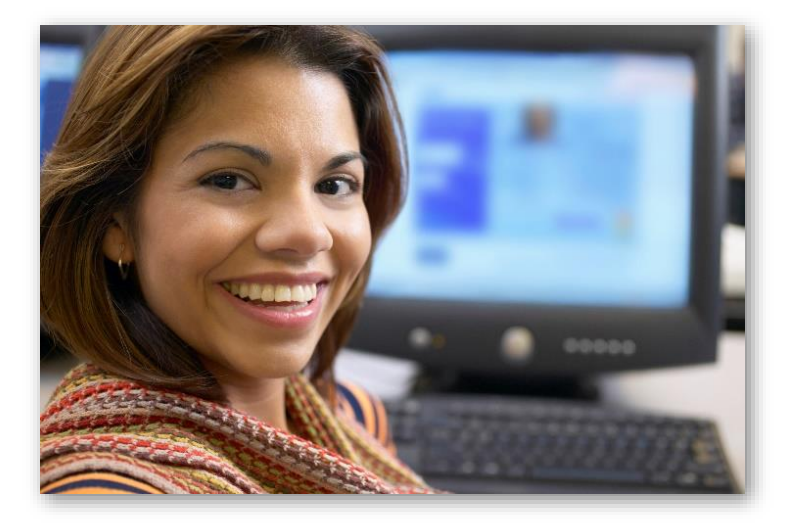

# **Need Technical Support?**

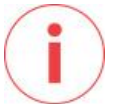

If you need technical support, please call **800.775.7654**.

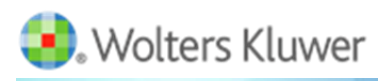

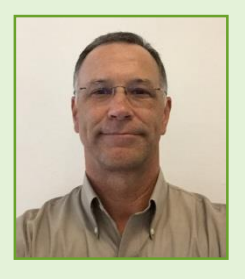

John Payne

*This presentation and these materials are designed to provide accurate and authoritative information in regard to the subject matter covered. This presentation and these materials are provided solely as a teaching tool, with the understanding that the publisher and instructor are not engaged in rendering legal, accounting, or other professional service and that they are not offering such advice in this presentation and these accompanying materials.* 

*Practitioners should always determine and incorporate all of the material facts and circumstances that apply to a particular situation and conduct the necessary research to determine whether any new statutory or regulatory requirements are relevant and should be applied. If legal advice or other expert assistance is required, the service of a competent professional person should be sought.* 

# **About Our Speaker**

**John Payne,** Research Consultant

John is a Research Consultant for Wolters Kluwer. John conducts training and consulting sessions on IntelliConnect, Accounting Research Manager, and ClientRelate. John joined CCH in 1986 and brings over 28 years of experience to software and publishing to tax and accounting professionals. During this time he has worked with customers within the national support group, installing and implementing tax return software (including the initial implementation of networking setup), transitioning customers from print to electronic research, and the incorporation of integration between research and compliance software. John is involved in providing strategies and best practices for conducting tax and accounting research and in the development of customer training guides. John is a Microsoft Certified Professional.

## **Thank You!**

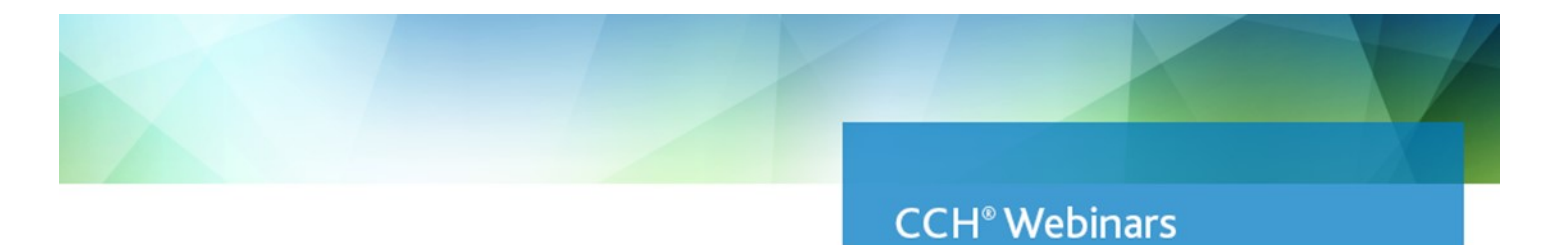

## June 2016

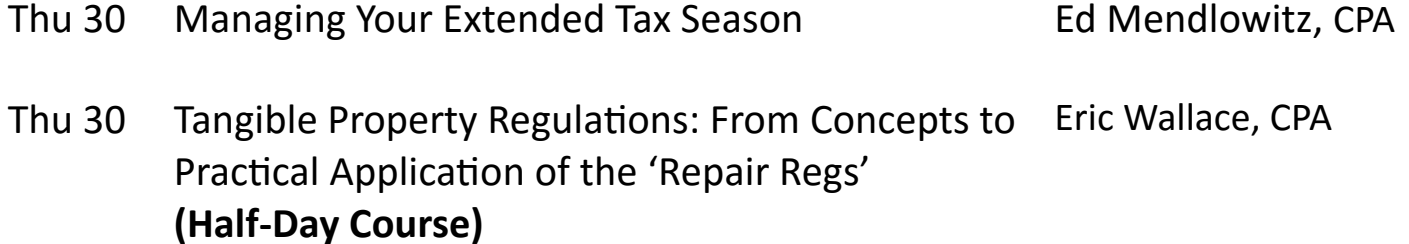

# **Thank you for attending today's CCH Webinar!**

# July 2016

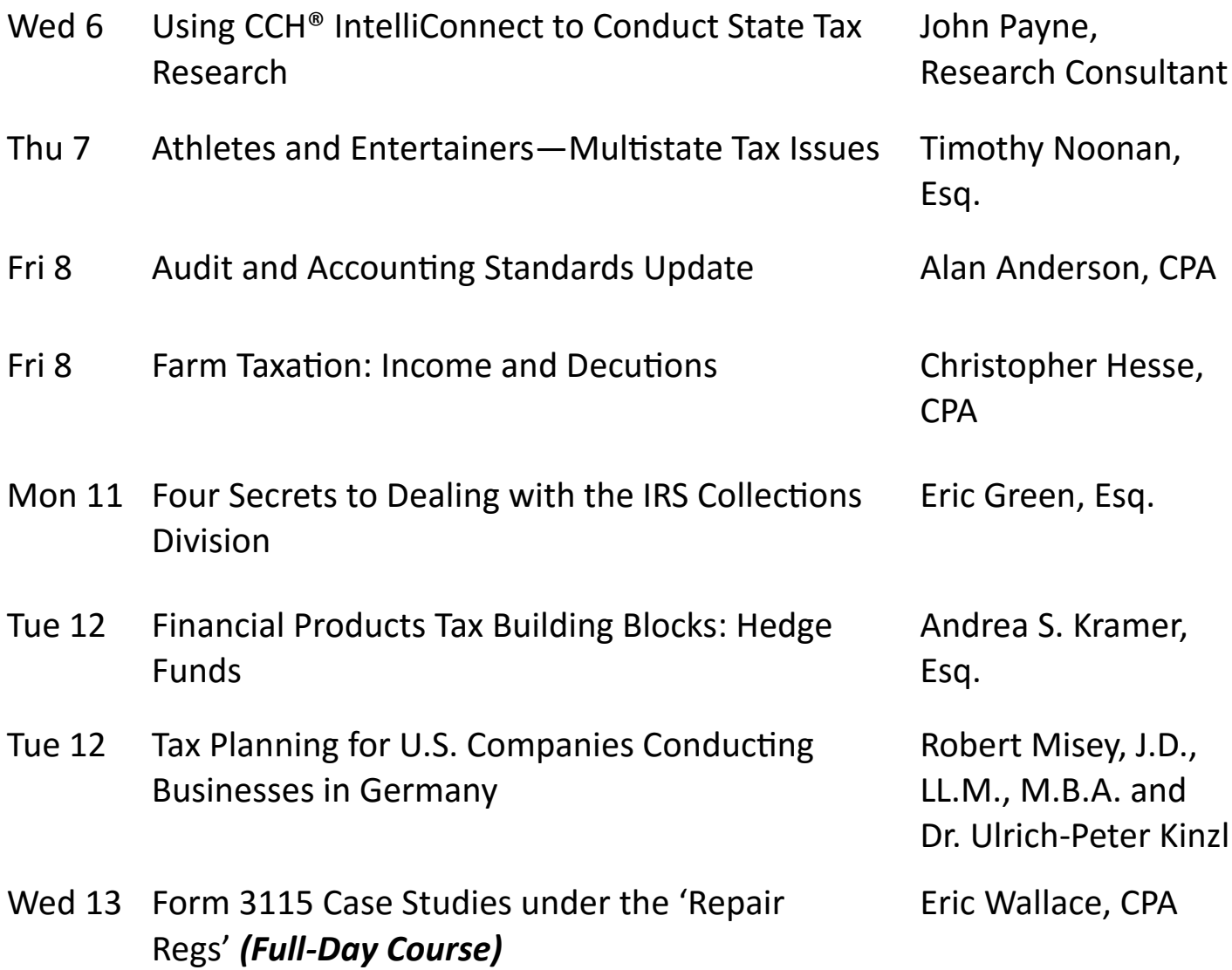

## **Thank you for attending today's CCH Webinar!**

# July 2016

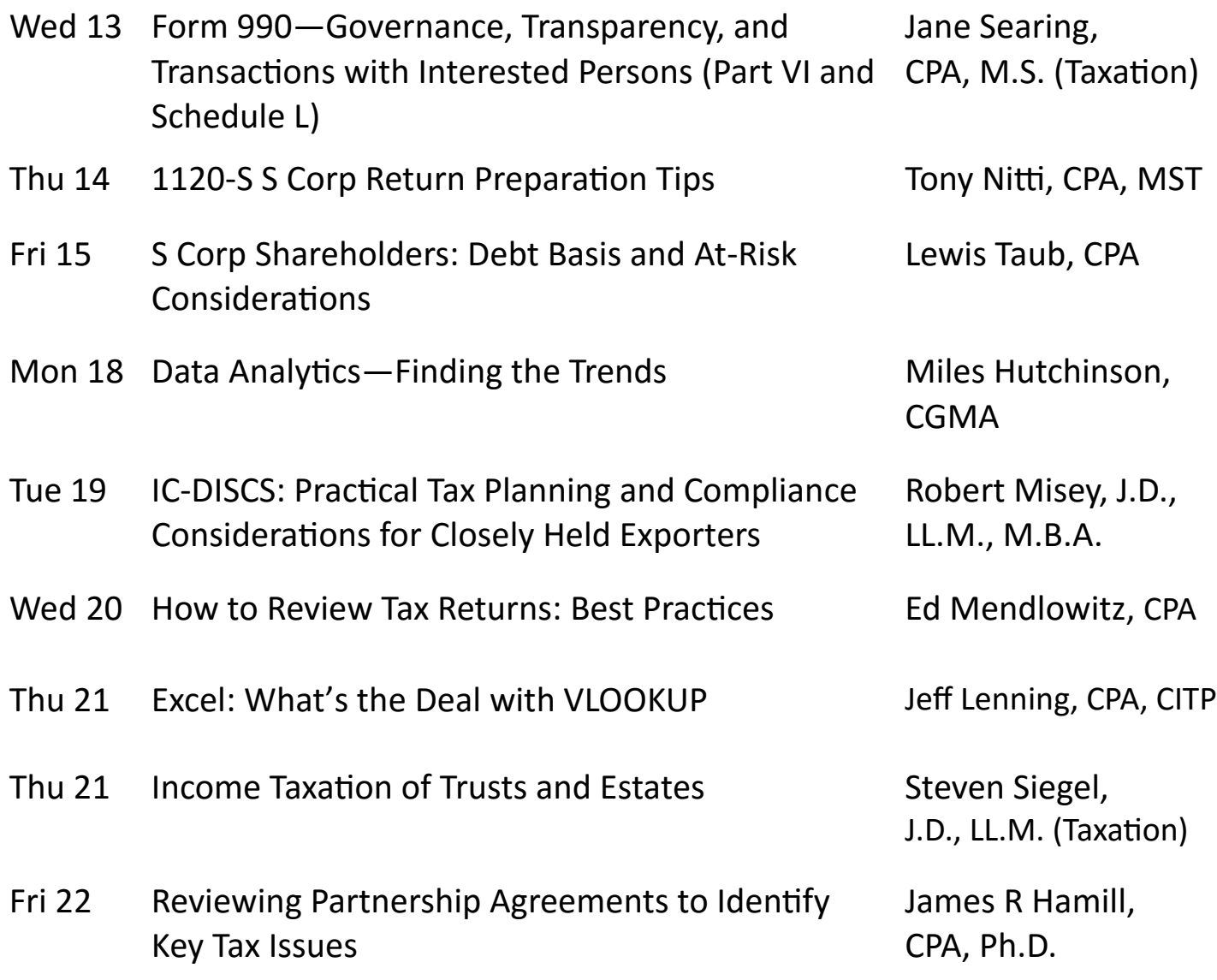

## **Thank you for attending today's CCH Webinar!**

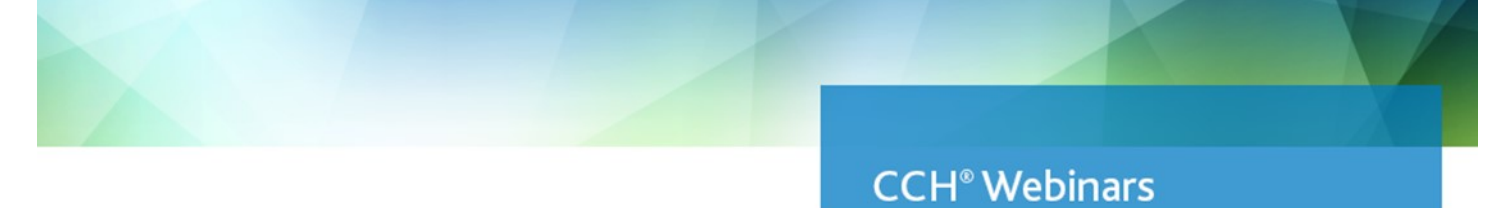

# July 2016

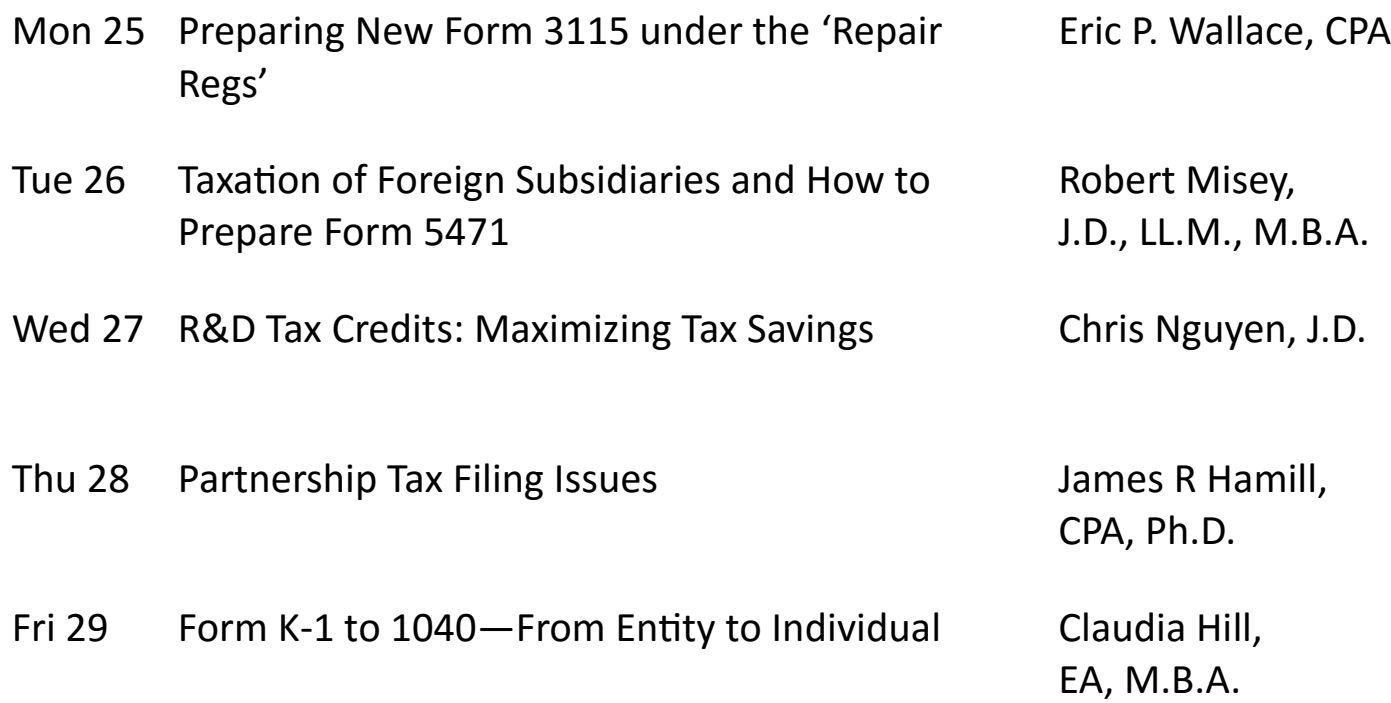

## **Thank you for attending today's CCH Webinar!**

# **PRESENTATION**

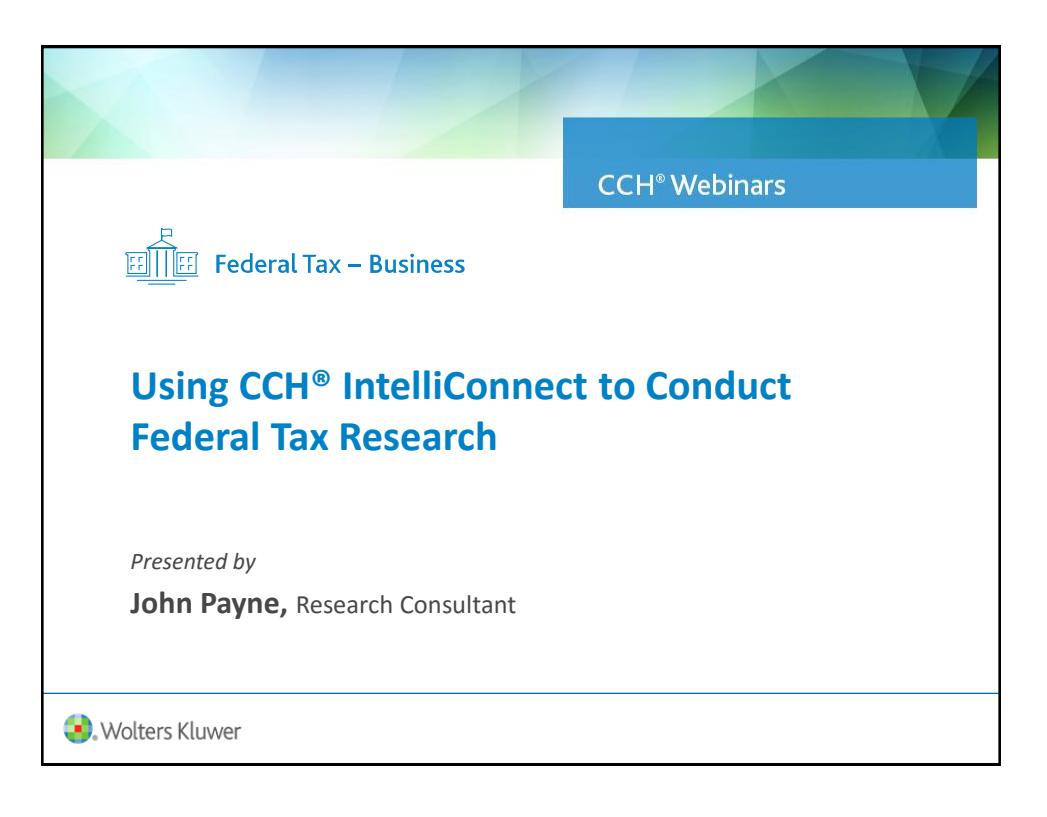

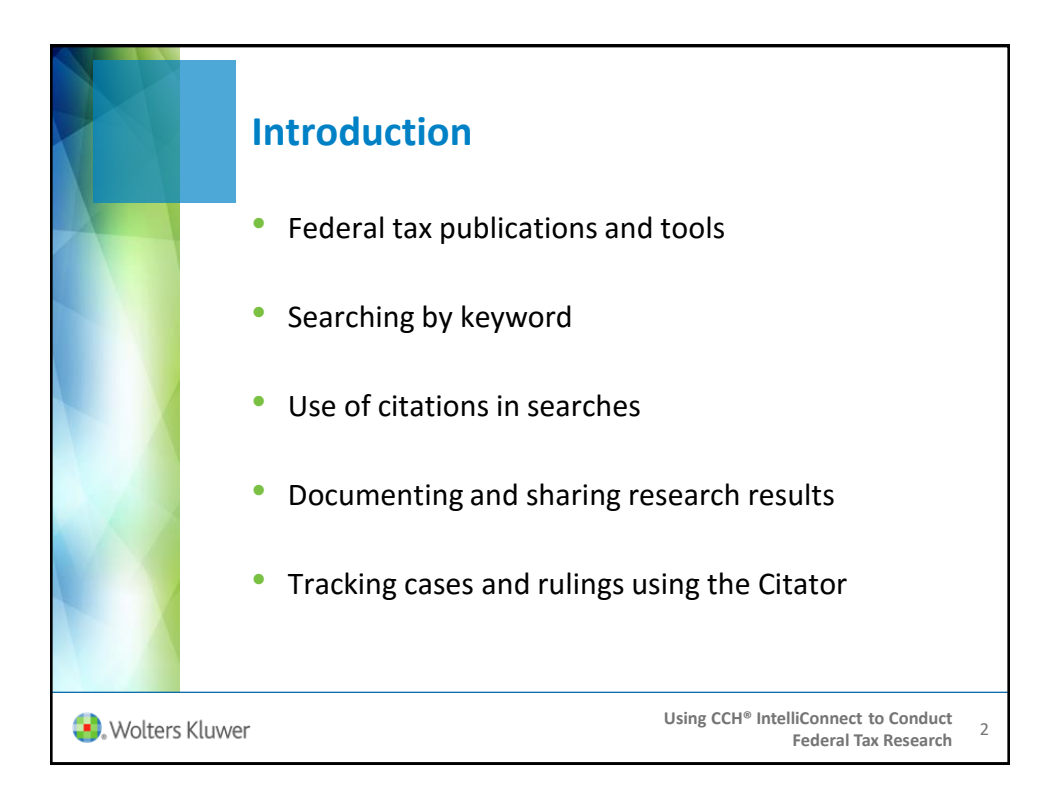

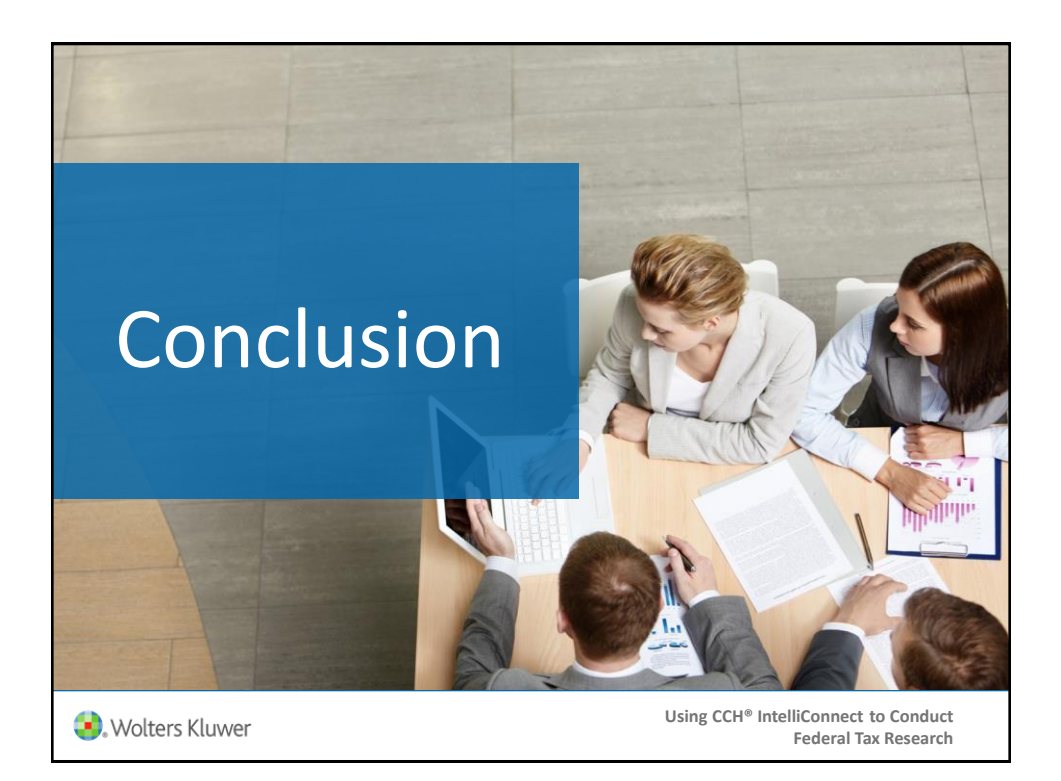

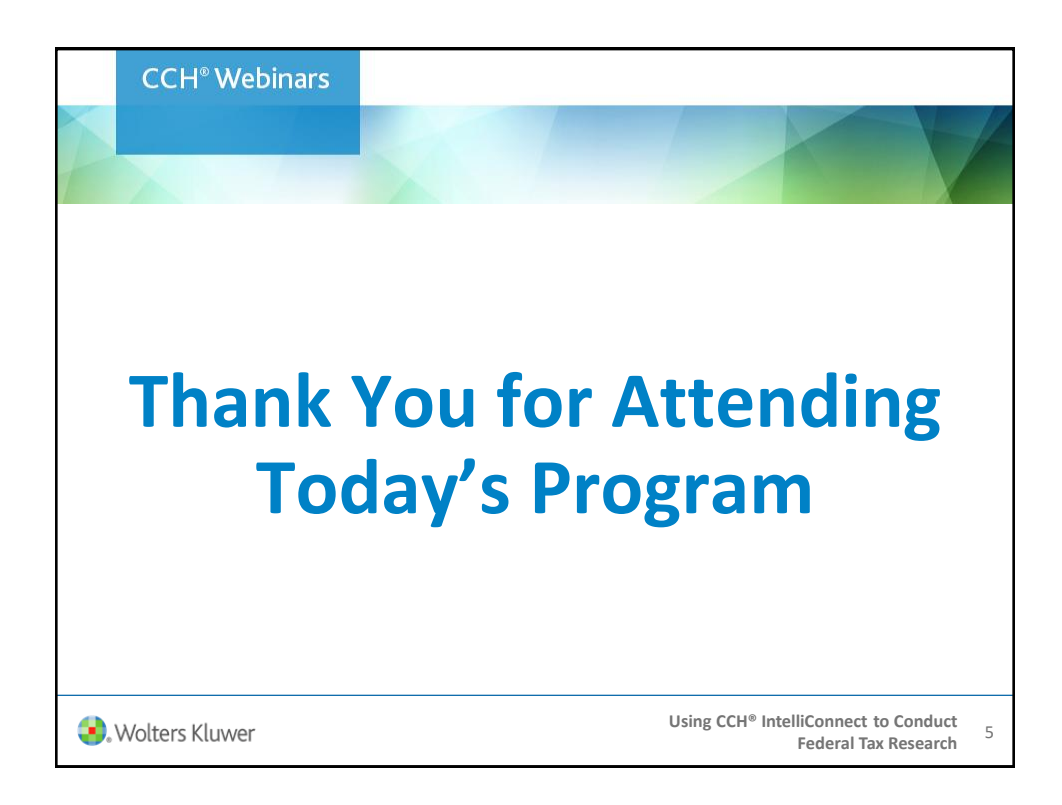

# **SUPPLEMENTAL MATERIALS**

Research

# Using CCH® IntelliConnect® to Conduct Federal Tax Research

**Professional and Client Services** 

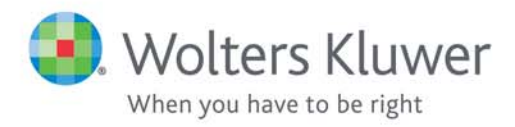

CCH® Webinars Using CCH® IntelliConnect to Conduct Federal Tax Research

#### **Introduction**

In this course, you will learn the basics of the tax research process and the IntelliConnect research platform. This course shows you how to do tax research utilizing different methods of searching, as well as how to conduct a keyword search, and perform a citation search to quickly locate and assess tax authority. You will also learn how to document, save and share your research for quick access anywhere.

#### **Continuing Professional Education**

This course qualifies for 2 hours of Specialized Knowledge & Applications credit.

#### **Objectives**

Upon completion of this course, you should be able to:

- Identify the federal tax publications and tools
- Conduct a keyword search
- Search by citation
- Document and share your research results
- Track cases and rulings using the Citator

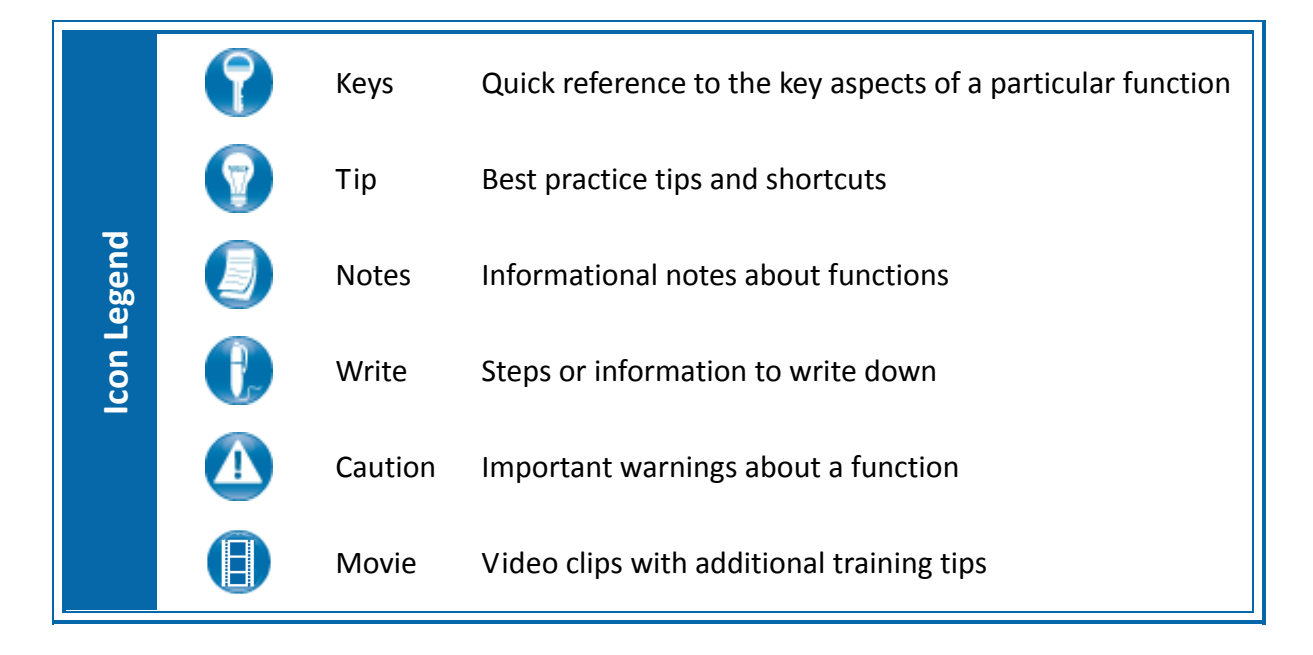

#### **Table of Contents**

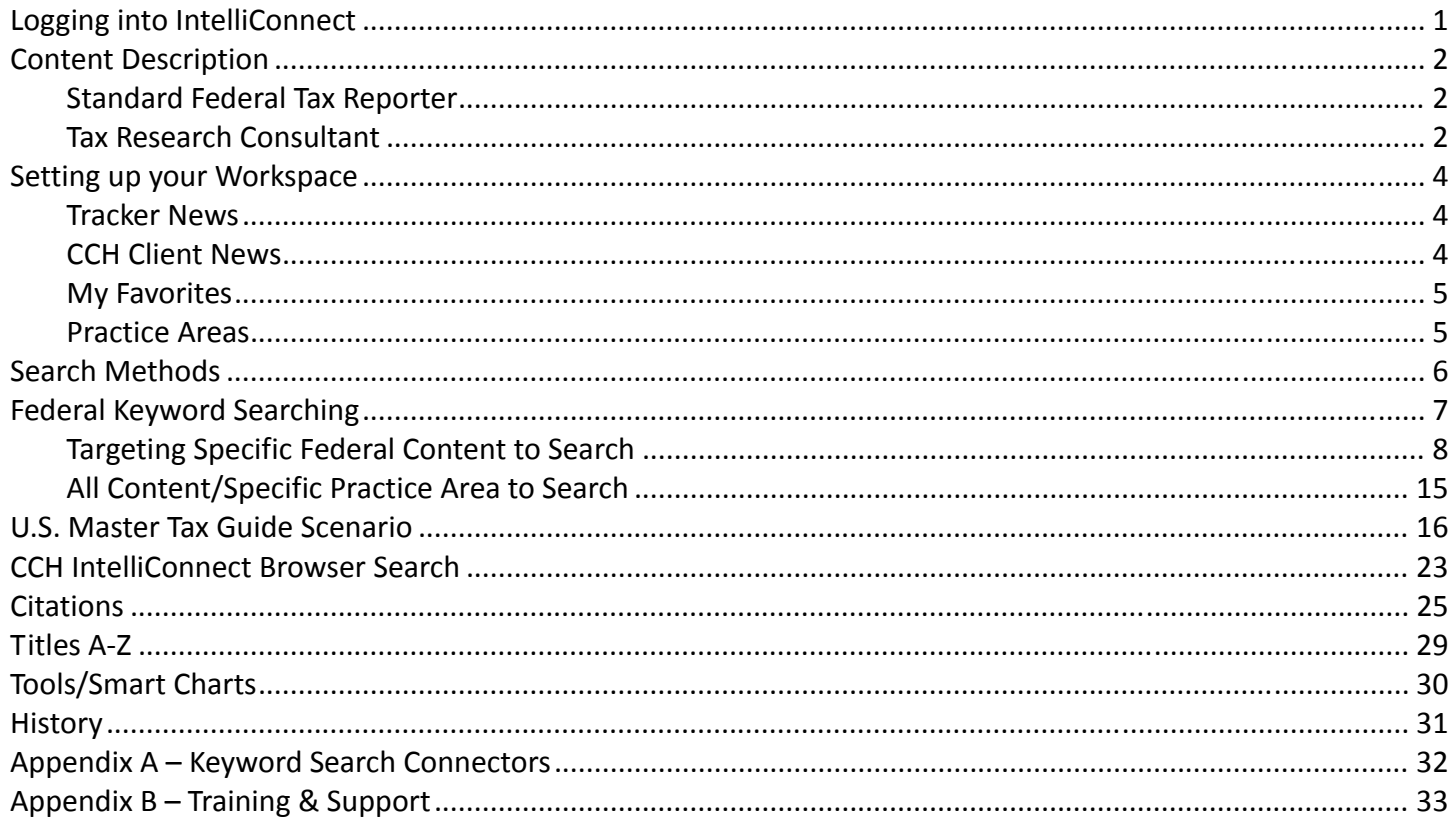

#### **Professional and Client Services**

#### **Logging into IntelliConnect**

IntelliConnect provides you with all of the research tools you will need to find just the right information for your business need and several ways to access your content.

#### **IntelliConnect Log In**

Go to http://intelliconnect.cch.com and enter your login information.

#### **CCH IntelliConnect Browser Search**

CCH IntelliConnect Browser Search is one of the many ways we make it easier and faster to find authoritative, current and accurate answers and analysis in your everyday research. This new feature instantaneously sends search engine queries through your Wolters Kluwer, CCH subscriber content, delivering the IntelliConnect answers directly to the results page of your favorite search engine, such as Google®, Bing® or Yahoo!® directly on your results page.

Go to http://cchconnect.cch.com/icsearch/install.aspx to download the browser plug-in.

#### **CCH Mobile**

CCH Mobile™ provides convenient access to IntelliConnect research, news and information directly from your mobile device. CCH Mobile will keep you connected with CCH content, news and information immediately from accessing the most current federal and state tax news from CCH's premier editorial content anytime and anywhere you need information.

Go to your mobile app store and search for – CCH Mobile

#### **CCH IntelliConnect Direct**

*CCH IntelliConnect Direct* allows you to access the powerful research tools provided by IntelliConnect directly through a desktop application. Use *CCH IntelliConnect Direct* to find the tax documents you need quickly, wherever you are, and whenever you need them.

Go to http://intelliconnectdirect.cch.com and enter your login information.

#### **Content Description**

#### *Standard Federal Tax Reporter*

The *Standard Federal Tax Reporter* (*FED*) provides detailed coverage of federal income tax law. The editorial explanations and annotations focus exclusively on income tax and income tax related provisions. All materials relating to a given Code section from the full text of the Internal Revenue Code through annotations of cases and rulings follow the text of that Code section.

The order of the material generally appears in the following hierarchy:

- Internal Revenue Code, full text with legislative history notes
- Relevant committee reports in full text
- Regulations (final, temporary, and proposed amendments)
- CCH Explanations
- CCH Annotations
- CCH Current Developments

#### **Tax Planning Tool**

Preceding the code‐based divisions are several general divisions that provide tax planning insights and quick access to essential information such as tax rates and applicable federal interest rates.

#### *Tax Research Consultant*

*Tax Research Consultant (TRC)* provides answers with a practical real‐world focus on tax laws and the important issues you face every day. Written by leading tax practitioners in conjunction with experienced CCH editorial staff, *TRC* integrates in‐depth explanations with interactive research aids, practical examples, sample calculations, worksheets, compliance pointers, planning notes and other features that demonstrate exactly how critical tax principles apply.

#### **Comprehensive Tax Coverage**

*TRC* covers all federal tax topics. Fundamental Concept Chapters for each topic get you up to speed quickly using a Q&A format with links to specific sub‐topics. With *TRC*, you have expert commentary from the leading tax experts who provide practical tips to help you offer authoritative advice to your clients. You have the advanced functionality of IntelliConnect at your fingertips. This state‐of‐the‐art web technology greatly enhances the efficiency of your tax searches and workflow.

#### **Transactional Materials**

*TRC* provides the most efficient way to find the answers to your tax questions. New federal tax explanations are organized in the way you encounter a client's tax situation in stages.

#### **Document Components**

#### **Fundamental Concept Chapters**

At the beginning of each topic there is *Chapter 100, Fundamental Concepts*. Fundamental Concept Chapters get you up to speed quickly on each key issue with quick links (in the form of questions) to the more in depth explanations. The quick links will generally follow the flow of the discussion in the following chapters for each topic. The questions are linkable so you can click to drop down to a general discussion on that question.

#### **Gray Areas, Planning Notes, Comments and Footnotes**

Within *TRC* documents, the editors have included gray areas, pointing out areas where the law is not crystal clear. A Gray Area discussion is used when two different interpretations of law or procedure are possible or when the law or rules are somewhat vague, or risk or uncertainty exists. The Gray Area feature highlights when two different reporting positions on a matter are defendable. Gray Areas can also point out where there is a conflict between two circuit courts on an issue. Thus, this feature alerts users when there may be options on the position they take in a particular situation.

#### **Flow Charts and Forms**

Within *TRC* Documents the Editors have included both Flow Charts and Forms, where relevant. The Flow Charts give a visual explanation of the tax issue being addressed, while the forms will show how the tax issue would be reported and calculated in the appropriate form.

#### **New Developments**

Within *TRC*, you can link to the latest information on a specific topic. These are clearly labeled, and listed at the top of the discussion, providing a quick link to the new case or ruling that may be relevant to your research.

#### **Authors**

The authors of *TRC* are comprised of both CCH editorial staff and leading tax practitioners. In this way, *TRC* offers a practical, real‐world approach to tax research and complex issues that you face every day.

#### **Interactive Research Aids**

*Interactive Research Aids* are an innovative and comprehensive suite of interactive web applications that cover a broad range of topics and help you quickly reach conclusions about tax issues. *Interactive Research Aids* consist of *Decision Trees, Interactive Examples*, and *Interactive Charts*.

#### **Setting up your Workspace**

#### *Tracker News*

The Tracker News feature allows you to prominently display headlines for current articles related to subjects you want to follow. Each morning you will receive an email with a list of the new articles posted to your Tracker News tab that day. Each article in the email message will provide a brief summary and a link to open the article in IntelliConnect.

Let's customize your news tracker delivery options and narrow the tracker search to a specific document type or other editorially‐defined criteria within a subject area.

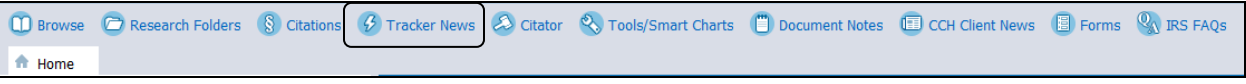

#### *CCH Client News*

CCH Client News helps you easily track important tax-related news by industry. Client News allows you to customize specific news channels for your clients to pulling stories that pertain to the specific industries and jurisdictions in which they operate. Client news allow you the ability to share the daily or weekly news feed with your clients letting them know new developments that are only pertinent to them.

From the Quick Bar, select CCH Client News and Create New Channel to set‐ up specific news for your client.

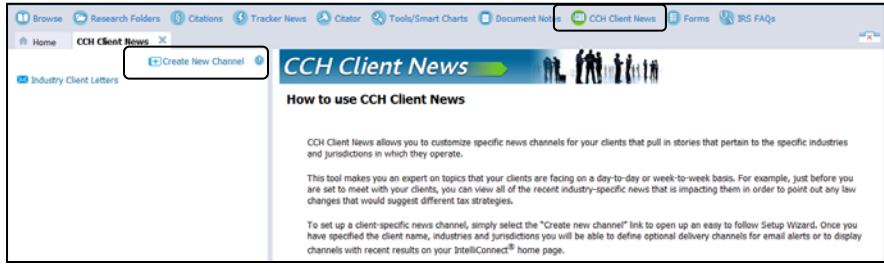

Your CCH Client News will appear on the Home Tab next to Today's Federal & State Tax News Highlights.

#### *My Favorites*

*My Favorites* saves specific content areas that you *search or browse* frequently. *Browse* to the publication or reporter you would like to add as a favorite and *click on* beside the desired product. Once you have content within your Favorites, you can manage the order with Manage Favorites.

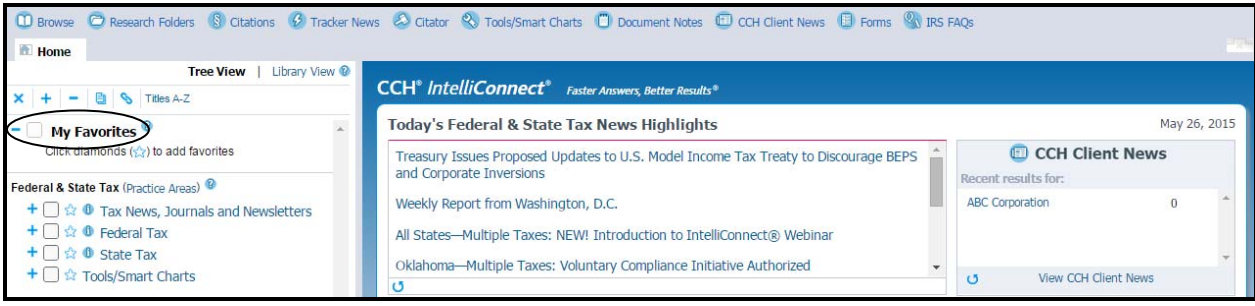

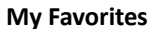

#### *Practice Areas*

In addition to browsing and searching all of the content within the *Practice Areas* included within your subscription, you can create customized *Practice Area(s)* profiles that contain only specific areas of user‐ selected content. For example, you can create a Practice Areas profile that contains only Federal Tax content, give it a unique name, and then quickly select it from the "Search/Browse" drop‐down menu.

To create a *Practice Areas Profile*, click on the *Practice Areas* link located on the Navigation Bar or the *Practice Areas* link located above the Browse Tree.

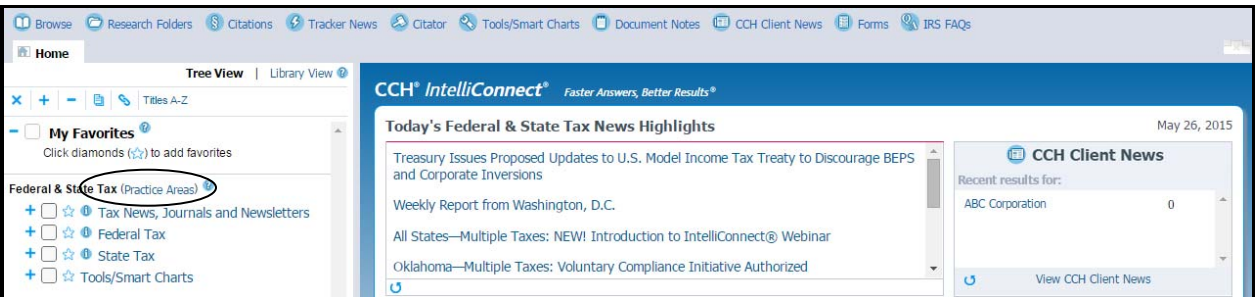

#### **Practice Areas**

#### **Search Methods**

Depending on what information you have and how you conduct research, there are several different ways to research your answer to your issue.

- *Keyword Search***,** allows you to search your entire subscription or specific content and then filter to the appropriate area.
- *Citation Search,* when you have the specific cite of a document, i.e. Code section, ruling, etc.

The method you choose, whether you begin with a keyword search, a citation, or with a general topic, will depend largely on the information you have at the start of your research.

#### **Federal Keyword Searching**

There are two primary methods to keyword search your content.

You can search by:

#### **Selected Content**

Within the *Browse* tree you can select the publication(s) that you would like to search. Just click the check box next to the publications you would like to search in, type in your search term and click *Search.* This will search all of the content selected.

#### **All Content/Selected Practice Areas**

After logging in you can search your entire subscription by entering terms in the *Search box* and clicking *Search.* This will allow you to look at your entire subscription by document, by publication, practice tools, a specific library, or jurisdiction.

#### **Scenario:**

ABC Corporation places \$800,000 of machinery in service in 2014. Does this property qualify for expensing under Code Section 179 and how is the expense deduction computed?

#### *Targeting Specific Federal Content to Search*

We will select the *Tax Research Consultant* and the *Standard Federal Tax Reporter* from our Favorites.

We will use *179 property qualifies expensing* as our keywords; click *Search*.

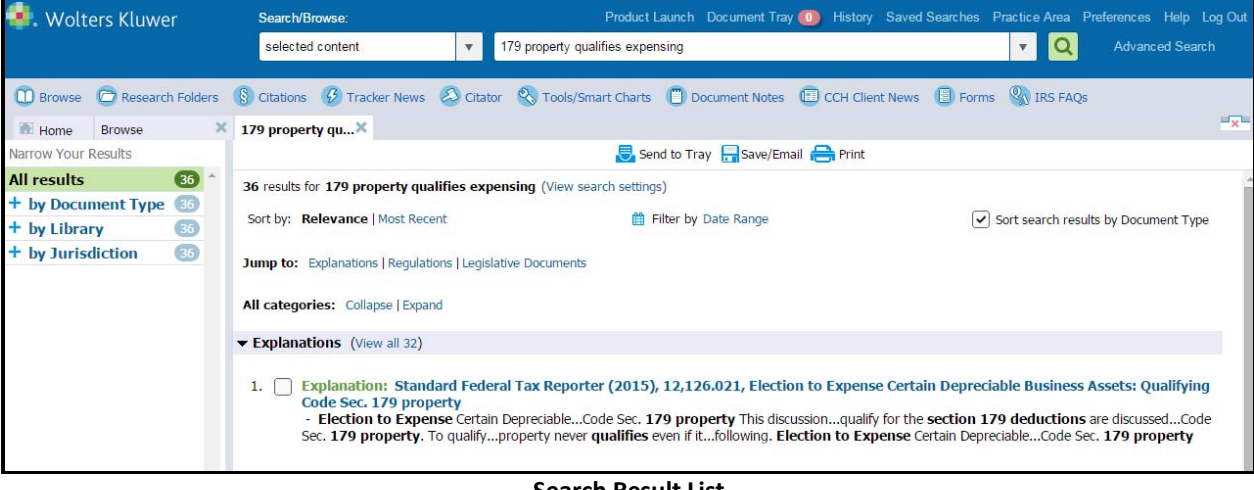

**Search Result List**

**Changing Your Search Scope**

You have multiple options to search specific content, your search results, and the document in view, or tax citations.

The following search modes are available from the Search Bar.

- **All Content/Selected Practice Areas** searches all of the content in your subscription (default)
- **Select Practice Area** searches just the content areas created
- **Within Results** searches just the results from the active search tab
- **Selected Content** searches just the items you have selected (i.e. clicked the checkboxes) within *Browse* tree
- **This Document** searches just the active document on the screen
- **Citations** searches for documents using a complete citation

#### **Search Results List**

Your search results list can be sorted by *Document Type, by Relevance, Most Recent or can be filtered by a Date Range.*

#### **Document Type View**

*Document Type* automatically displays in the search results, including explanations, laws, regulations and more. While the top three relevant search results for each document type will appear under a document type heading, you can easily view the entire list of relevant results for each document type by clicking "View All." You can also sort your results by *Most Recent* while in the Document View.

#### **Relevance/Most Recent**

You can select to view the results by *Relevance* or by *Most Recent*. To use this option, remove the check mark from the Categorized View box, which appears on the search results list in the top right corner.

#### **Filter by Date Range**

You can select Date Range to filter by date. Select Date Range and use the drop down to select the range you need and enter the dates in the date fields. Select the general time frame (Any Day, On, Before, After, From/To) and then add the dates.

#### **Search – Using Filters**

The left pane lists the filters you can apply to narrow your results to documents of interest.

When applicable the following filters will appear:

- **Document Type** Allows you to sort your search results into specific categories by document.
- **Practice Tool** Allows you to narrow your results to just the practice tools, such as interactive research aids, smart charts and calculators that were located by the search.
- **Library** Lists your results by publication so that you can see where your results are located within the publications in your subscription.
- **Courts** Filters your results by tax court.
- **State Tax Type** Filters your results by state tax topic.
- **Jurisdiction** Gives you the ability to cross filter by federal, state and international information. This is helpful to further narrow and focus your results on a particular area of interest.

#### **Filters**

IntelliConnect will remember which filter you use based on last use. For example, if you had selected the *by Document Type* filter first in your previous search, the *by Document Type* filter would be the filter opened by default the next time you search.

From our Result List, open the explanation from the *Standard Federal tax Reporter ¶12,126.021, Election to Expense Certain Depreciable Business Assets: Qualifying Code Sec. 179 property*.

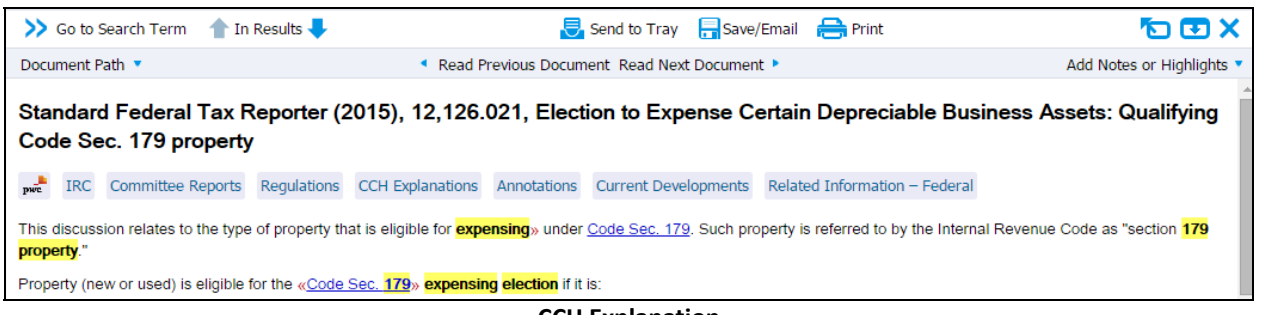

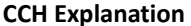

This document gives us our answer regarding what property qualifies and how much of the expense. We will start to compile our documents in the Document Tray.

Before sending to the tray, we can highlight the portion of the document that gives us our answer.

The *Document Tray* is a quick way to set aside documents for easy printing and saving. Use the functions at the top of the right pane.

Click on *Send to Tray* to hold our document while we continue to research.

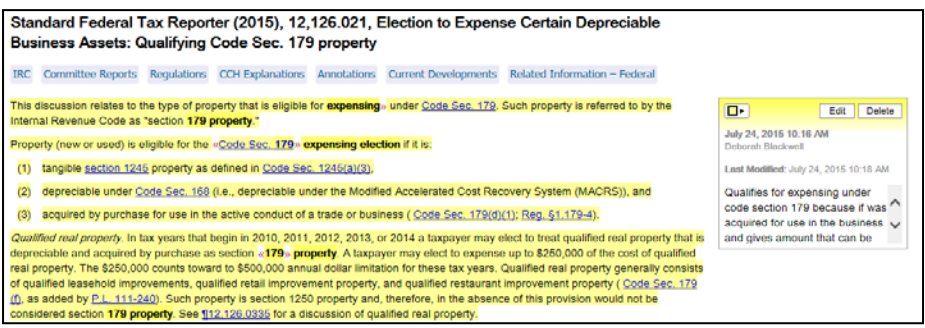

**Notes & Highlights**

Federal Related Information

We can use the *Related Information* buttons, under the title of the document, to access the primary source documents related to this explanation.

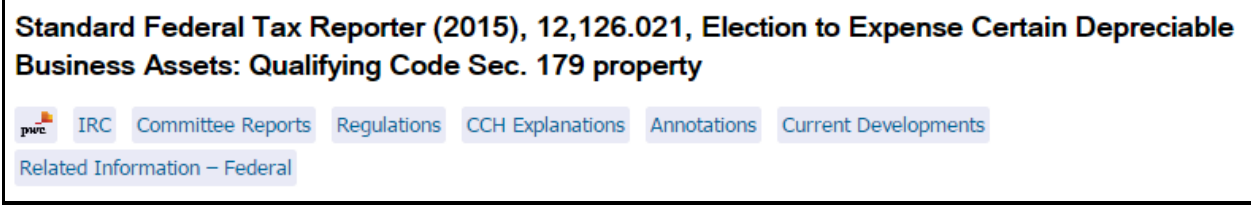

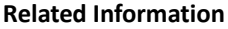

Click on the *IRC* button to jump to the Code Section related to this explanation. Also, notice the other buttons, Committee Reports, Regulations, etc.

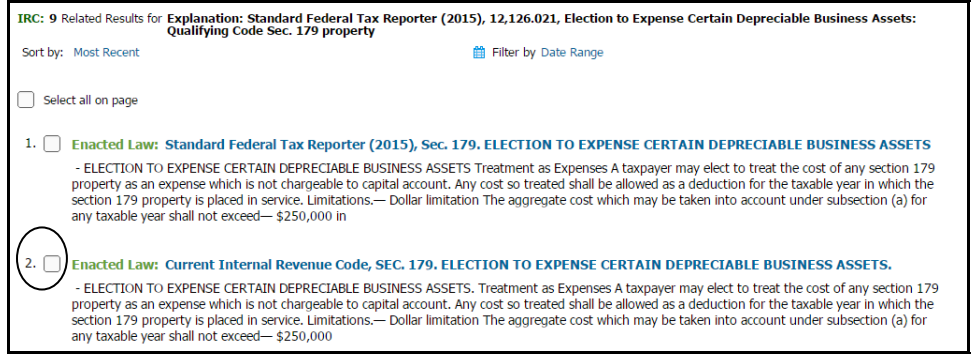

**Code section 179**

We can scroll down to section 179(d)(1) which gives us a definition of section 179 property. Highlight that subsection and place in the Document Tray.

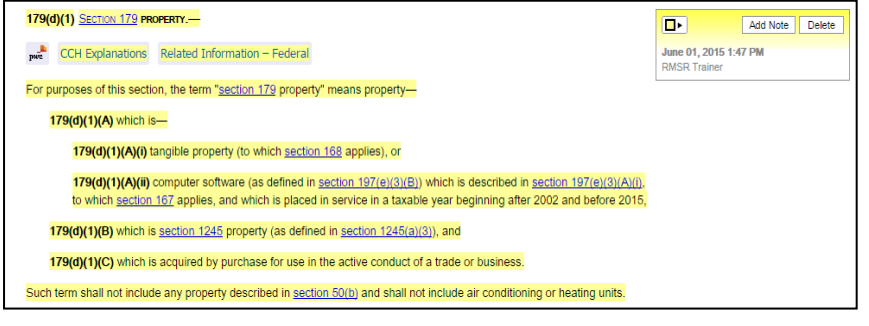

#### **Section 179(d)(1)**

We would also like to get some guidance the IRS has issued on the expensing election under code section 179.

Back at our explanation we click on we will click on *Annotations* from the *Related information* buttons. Annotations are brief summaries of the cases and rulings related to a code section.

We will search those annotations to see if we can find any that are related to machinery.

In the search scope box select "within results"…and type machinery and press enter.

| Search/Browse:       |  |
|----------------------|--|
| International        |  |
| all content          |  |
| explanations         |  |
| All Content.         |  |
| <b>International</b> |  |
| TAA                  |  |
| within results       |  |
| selected content     |  |
| within document      |  |
| citations            |  |
| all notes            |  |

**Search Scope – within results**

The results show various annotations related to cases and rulings regarding IRC 179. 12,126.73 list related info to the substantiation of using the 179 election, while 12,126.50 list cases and rulings related to making a 179 election.

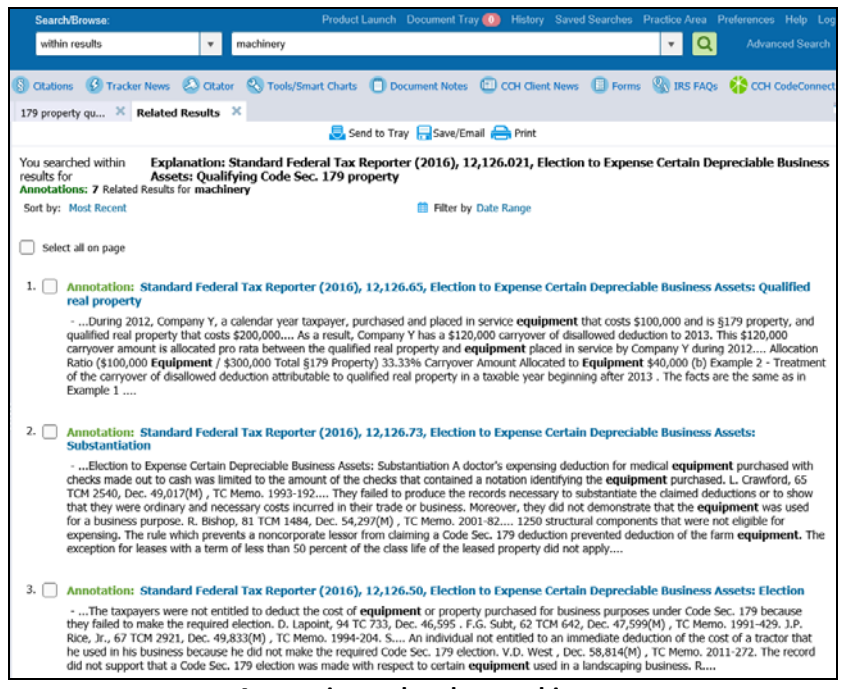

**Annotations related to machinery**

These can be scanned for information related to your research topic.

#### **IntelliConnect Federal Tax**

after. The annual dollar lir

Back at our explanation, for further discussion relating to Code Section 179 expensing elections, at the bottom of this document is a link to the *Tax Research Consultant DEPR: 12,000*. Remember, the *TRC* is topically arranged and does include Interactive Research Aids.

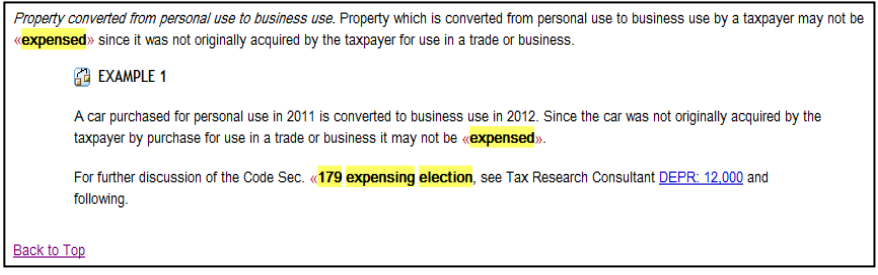

**Example 1**

Tax Research Consultant, DEPR: 12,000, Overview-Election to Expense Depreciable Business Property

ervice in a trade or business. The annual election dollar limit is \$500,000 in tax years beginning in 2010 through 2014 and \$25,000 the

Taxpayers may elect an expense deduction, instead of depreciation, for a specified amount of depreciable personal property for the first year the property is placed in

reduced when qualifying property placed in service exceeds \$2 million in tax years beginning in 2010 through 2014 and \$200,000 in later tax years. Special annual dollar limits and a phaseout rule applies to enterprise and community renewal zones, the New York Liberty Zone, the Gulf Opportunity Zone, the Kansas Disaster Area, and musical distribution of the distribution may not exceed the taxpayer's aggregate taxable income from active trades or businesses. The basis of property must<br>Qualified Disaster Area Property. The deduction may not exceed th

Taxpayers may elect an expense deduction for the cost of qualifying property placed in service during a tax year. Trusts, estates and nongualifying noncorporate lessors are not eligible for the election. See DEPR:12.050. The election is available for tanglible depreciable personal property that is acquired by purchase for use in the active conduct of<br>a trade or business. Qualifying property i

See Tools: Determining Section 179 Property for a decision tree that will help determine whether property placed in service by the taxpayer qualifies to be

**TRC Explanation**

The link brings up all of the Tax Research Consultant explanations related to election of an expense. We will open *DEPR: 12,000 Overview‐Election to Expense Depreciable Business Property.*

**BELINTERACTIVE RESEARCH AIDS** 

expensed under Section 179 (Interactive Research Aid¶10,330

Related Information - Federal

**be adjusted** 

Besides a detailed explanation, this document provides us with an Interactive Decision Tree, which will help in determining whether property qualifies to be expensed under section 179, and an Interactive Example to will help determine the Section 179 property qualifies to be expensed.

We will place this document in the tray.

#### **Document Path**

The *Document Path* link will show you the path to where the document resides within your subscription. You can see your document in context and what topic or area of law your document is located and find additional information regarding your document.

#### **Viewing Previous/Next Document in a Publication**

After performing a search or browsing for content in IntelliConnect**,** you can easily access the documents in a publication that are nearby (i.e. come before and after) the document you have displayed on your screen.

As we researched our issue, we have placed documents into the *Document Tray*. Now that we are finished, we would like to take our documents and save or print them for our files. We could also add them to the Research Folder on CCH so they will automatically be updated.

From the Document Tray, select the documents you want and click on Save/Email, Print or Move Selected Documents.

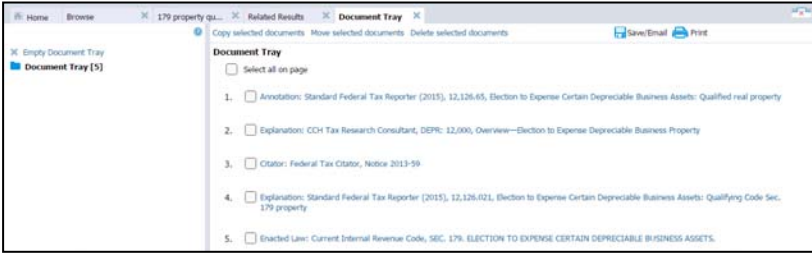

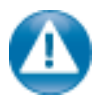

The documents that you add to the *Document Tray* during a research session are available until you log off*.* When you click the *Log Out* button a message will display asking if you want to save the documents in your *Document Tray*.

If moving the documents to a Research Folder, give the folder a name, and they will go from the tray to a folder. Research Folders allow you to store and manage documents you find while working on IntelliConnect. To view documents in a folder, just click the folder name. To manage the folder, including sharing the folder, click the folder options menu to the right of the folder name and select an option.

If you access a document that has already been added to a *Research Folder*, the upper left hand corner of the document will display an icon indicating so. If you click on the icon, the Research Folder containing the document will be accessed immediatley and automatically.

 $\cap$ **Standard Federal Tax Reporter** (2015), 12,126.021, Election to Expense **Certain Depreciable Business Assets:** Qualifying Code Sec. 179 property

#### **Document Notes Tab**

The *Document Notes* tab allows you to view all of the notes and highlights you have saved to documents in the past.

If you participate in shared *Research Folders*, you can also see notes from your colleagues on this tab. Use the filters below to narrow down longer lists of annotated documents. You can also search the text of your notes by typing terms into the search box and clicking the Go button. **Document Notes**

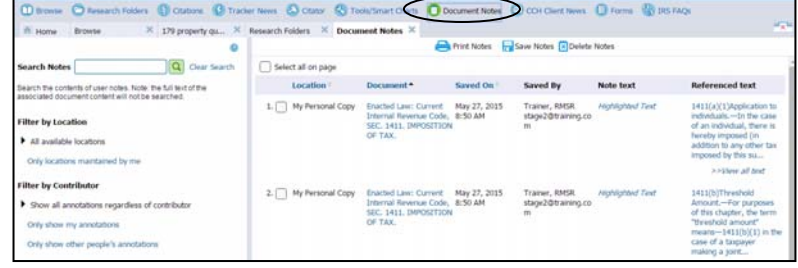

#### *All Content/Specific Practice Area to Search*

Search your entire subscription by entering terms in the *Search box* and clicking *Search.* By searching everything in your subscription, you have confidence that you will not miss potentially important document.

We will use *179 property qualifies expensing* as our keywords…

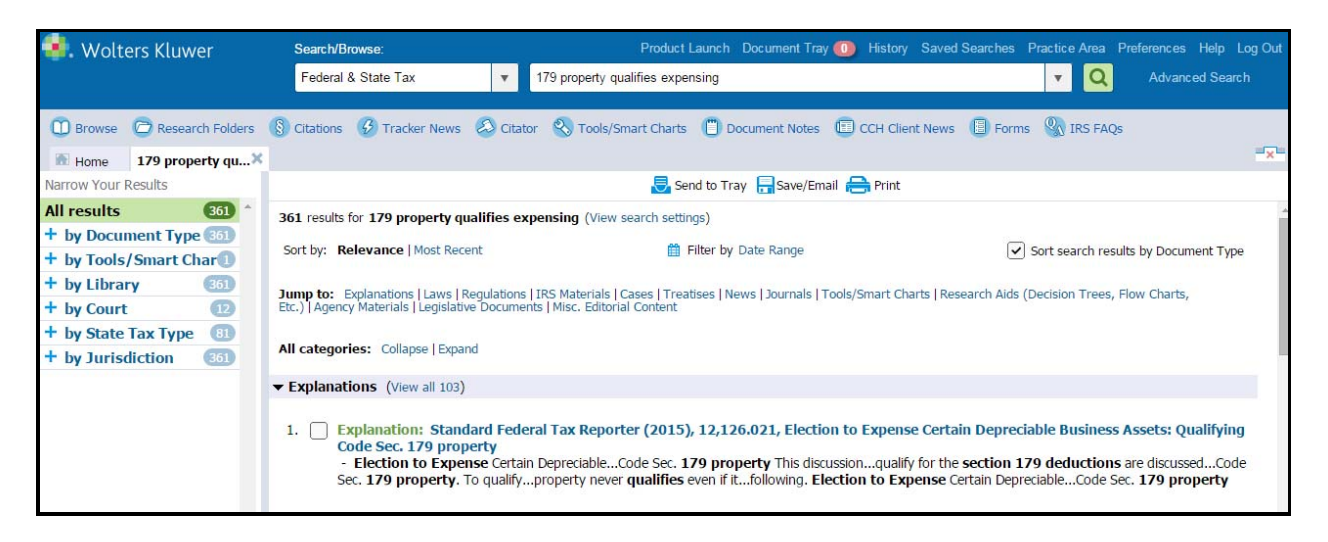

From here, we can use our filters and Jump to links to narrow our research.

#### **Research Folders**

- Share will all colleagues or selected colleagues
- Access levels can be different for each colleague
- Ownership of folders can be transferred
- Owners can determine expiration date for folder sharing
- Groups can be created

**Notes & Highlights**

- Preserved within documents even after document updates
- Are shown in documents you Save, Print or Email
- The Notes attached to highlighted text are footnoted at the bottom of the actual page containing the highlighted text
- Notes can be applied to entire document
- Notes can be displayed on the left side of screen

#### **U.S. Master Tax Guide Scenario**

For our next scenario, you receive a call from your client Bob Jones, he is filling out the ProSystem *fx* organizer and wants to know what expenses are deductible for their beach home in Maui. You ask Bob to hold on for just a minute and conduct a search within the *Master Tax Guide* from My Favorites, using *vacation home expenses* as your search terms.

Your search produces the following result list and you open *¶966, Deductions on Rental Residence or Vacation Home.*

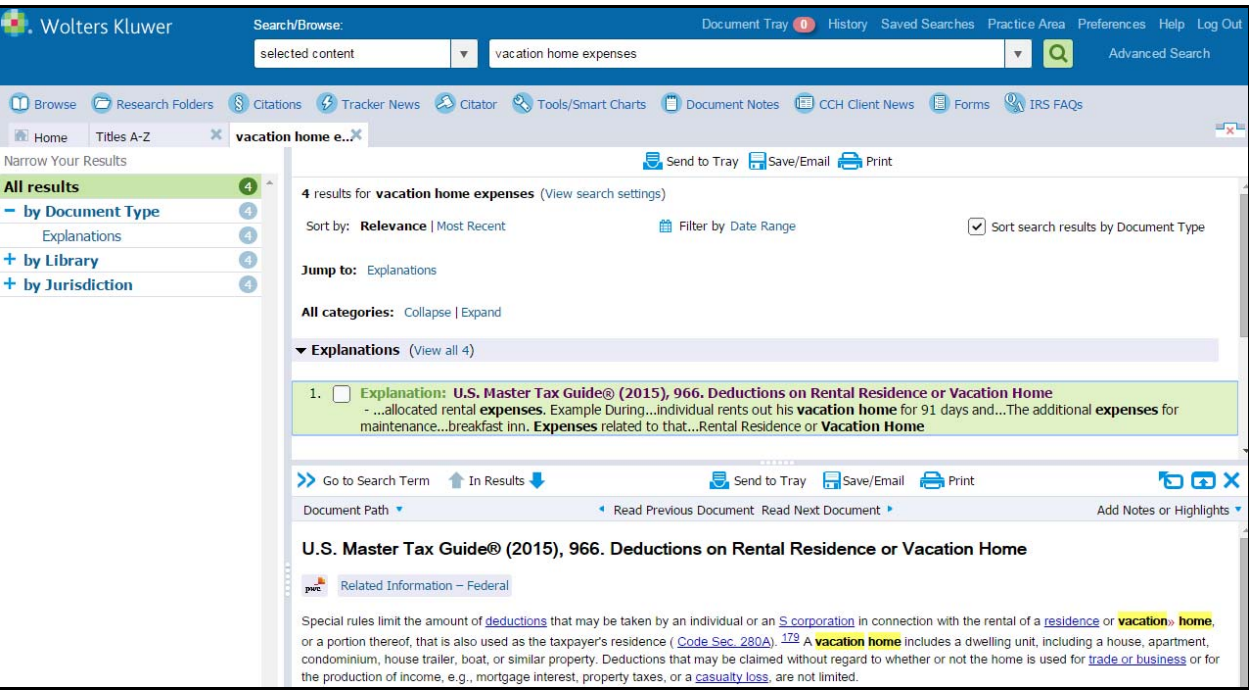

**Result List**

After scanning this document, you ask Bob a question…

1. How many days did they rent the beach home?

Depending on Bob's answer, if the rental is fewer than 15 days, then no deductions are available and no rental income is included in gross income.

If the rental exceeds 14 days, then deductions are available.

Bob responds with more than 15 days. You tell Bob that there is an ordering of how the expenses can be deducted, but all he needs to do is list the expenses and their amounts. He can deduct these expenses…

- Mortgage interest
- Real property taxes
- Casualty losses attributable to the rental
- Operating expenses
- Depreciation attributable to the rental

You finish up with Bob and decide to create a *Research Folder* with the *MTG* document. This document gives you everything you need to start his return when he comes in. There is a controversy between IRS and the Tax Court, regarding the ordering of deductions, and if you click on *footnote 168, BUSEXP: 27,200*, it takes you to an *Interactive Research Aid* that will help you to determine the amount of deductions that may be taken in connection with the beach home rental.

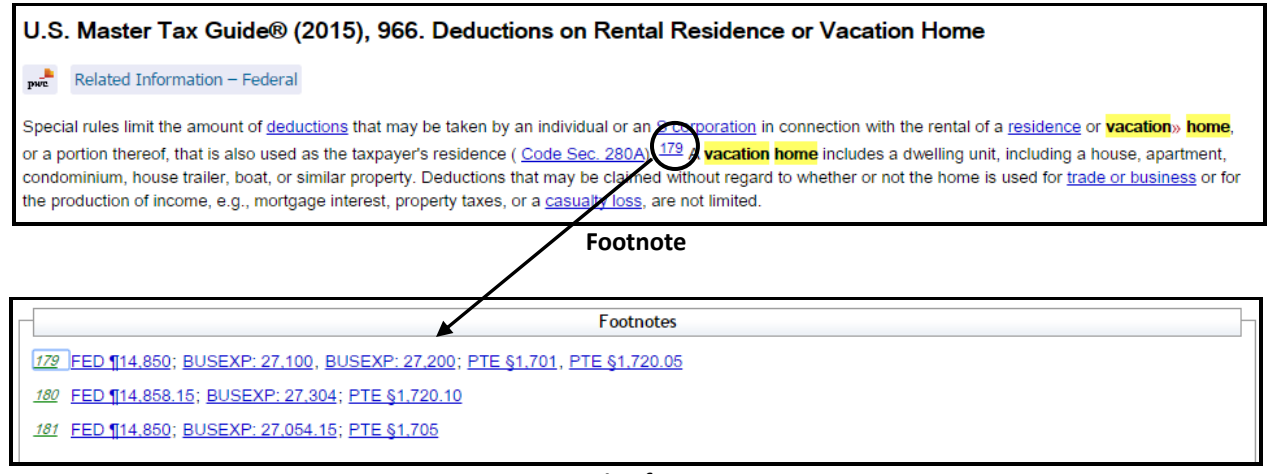

**Accessing footnote**

From paragraph *BUSEXP: 27,200*, this will give you more detail on deductions related to rental use of a vacation home and the Interactive Research Aid that helps with the amount of deductions. Let's place this document in the Research folder also.

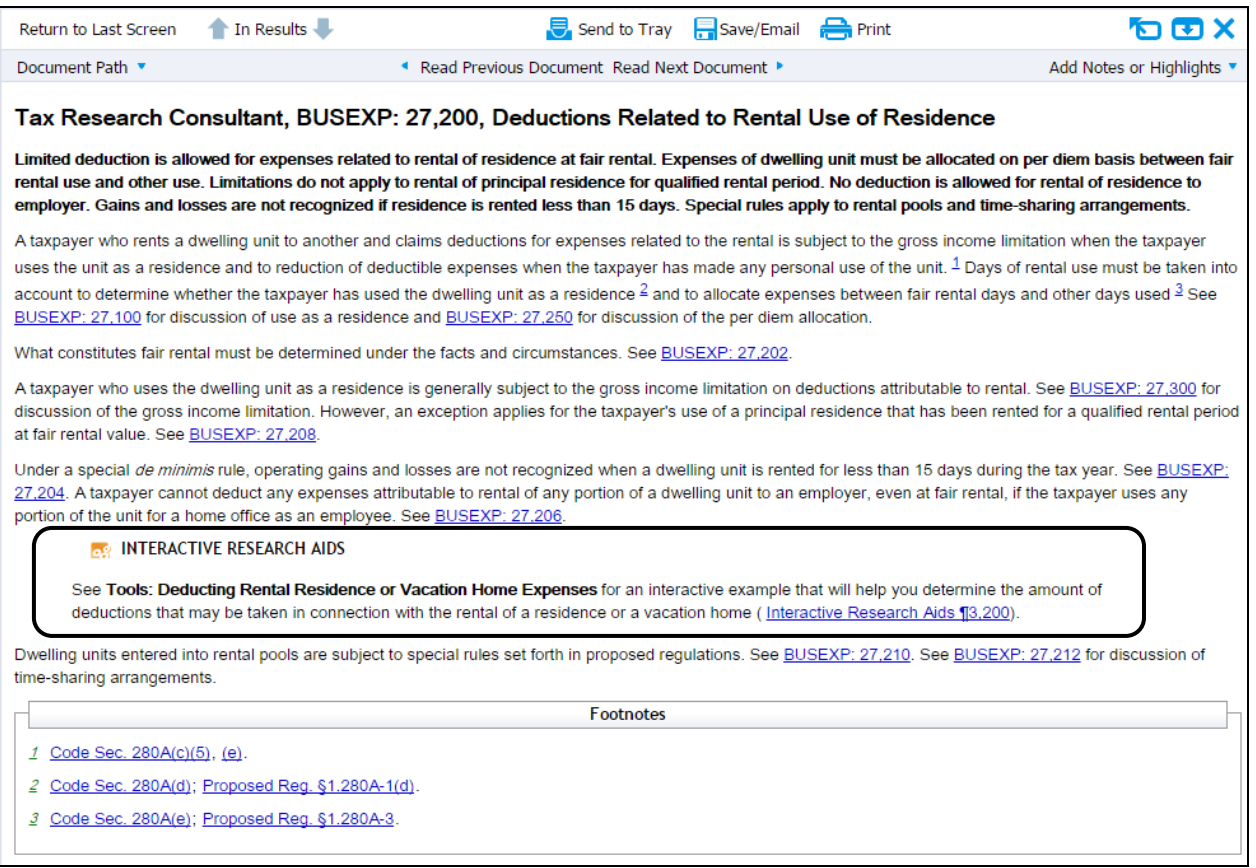

**BUSEXP: 27,200**

Now you already have a start when Bob Jones's organizer comes in the office. Remember, if there is a revision in the law, the documents in the Research Folder will be updated.

Let's quickly go through the Interactive Research Aid. From the *Tax Research Consultant document, BUSEXP: 27,200*, click on the link for the Interactive Research Aid.

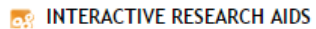

See Tools: Deducting Rental Residence or Vacation Home Expenses for an interactive example that will help you determine the amount of deductions that may be taken in connection with the rental of a residence or a vacation home (Interactive Research Aids [3,200).

**Interactive Research Aid**

This will give you a brief description of the aid.

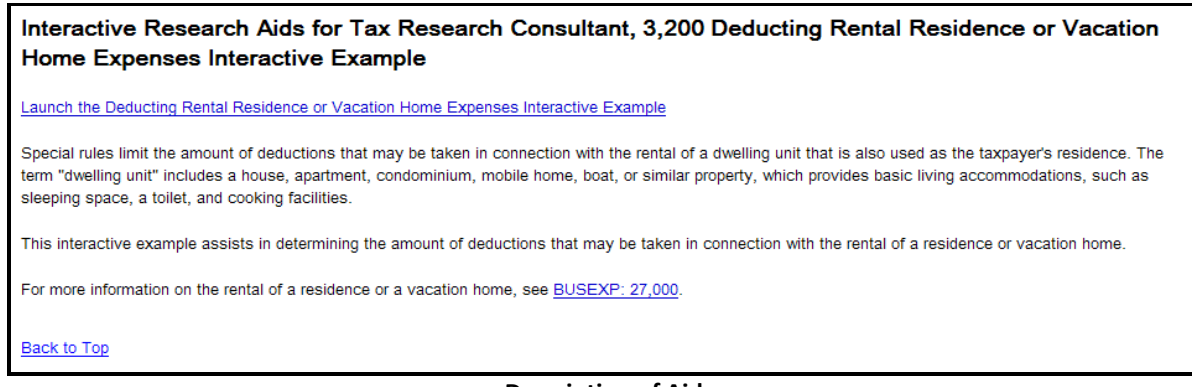

**Description of Aid**

The link will open the aid in a new window. You can now start the process of calculating the deductions of expenses for Bob's vacation home. Just start to fill in the information requested and click on *Next*.

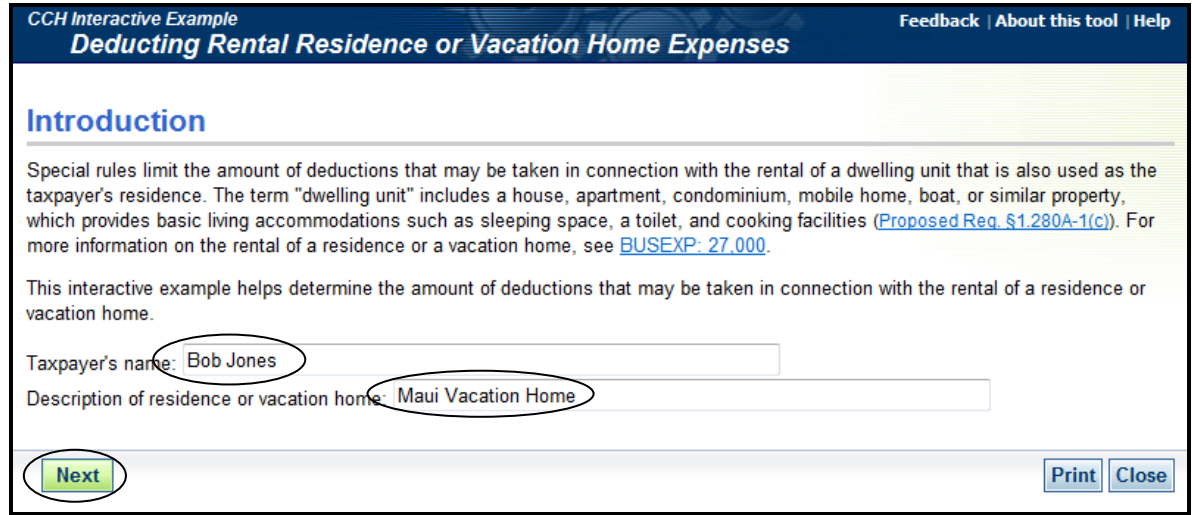

**Introduction**

Select 2014 for the tax year and click *Next*.

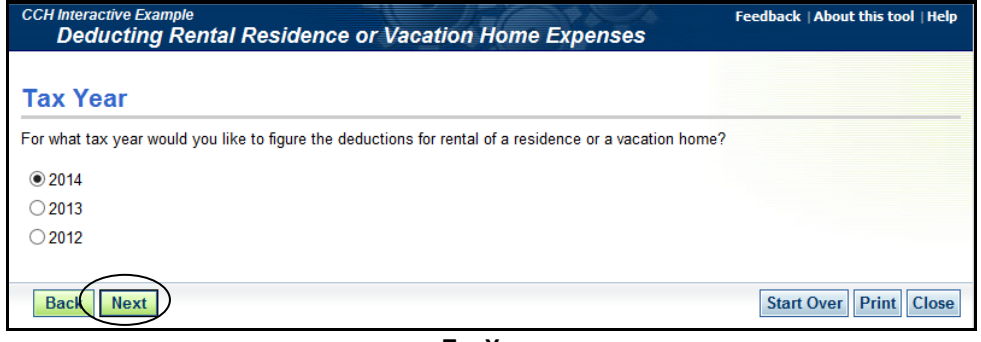

Bob rented the vacation home for 50 days; click *Next*.

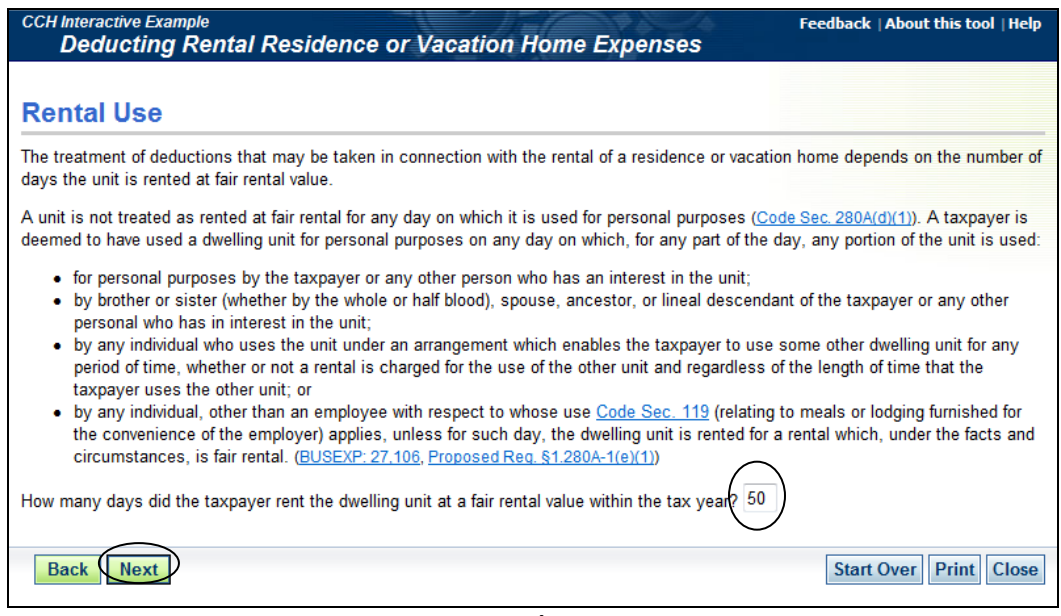

**Rental Use**

Bob used the vacation home for 100 days; click *Next*.

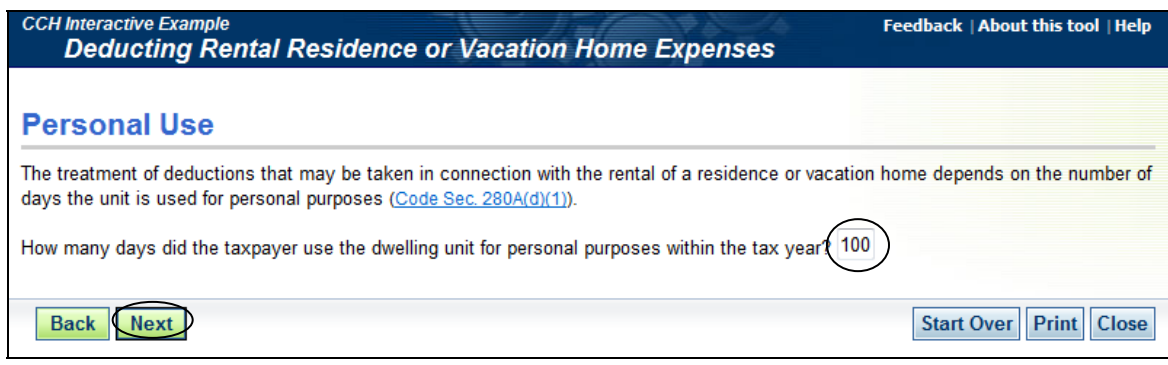

**Personal Use**

Information regarding the limitation of deductions; click *Next*.

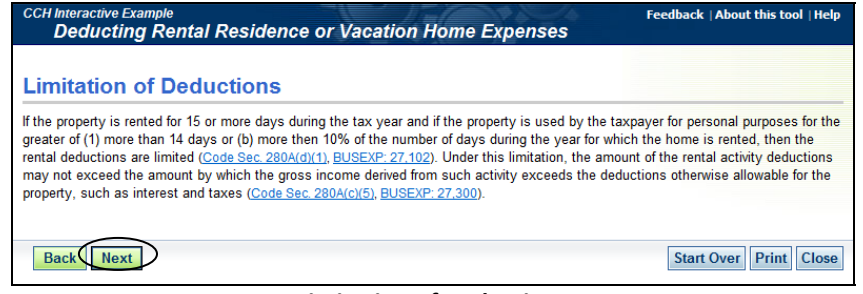

**Feedback | About this tool | Heli** 

Bob did not use the vacation home as a personal residence for any day during the tax year that occurs before or after a qualified rental period. Select *No* and click *Next*.

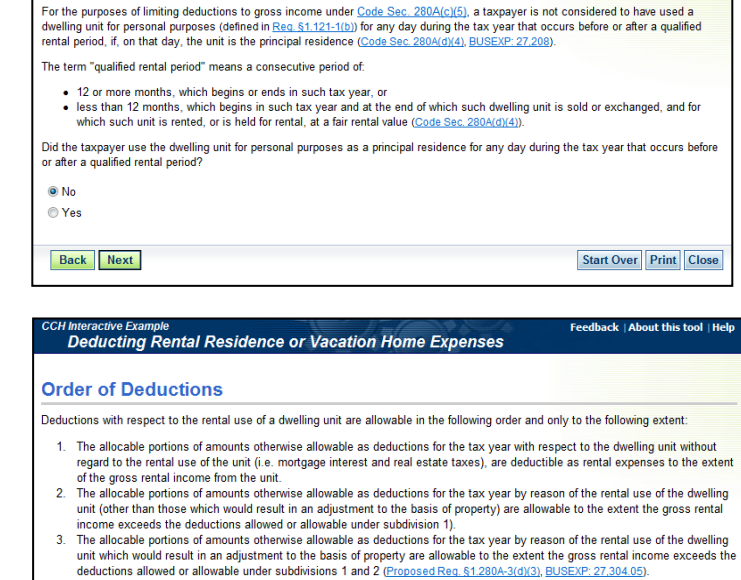

ฯ Interactive Example<br>Deducting Rental Residence or Vacation Home Expenses

**Qualified Rental Period** 

Click "Next" below to begin calculating the limited deduction amount.

Back Next

Back Next

Start Over Print Close

Start Over Print Close

CH Interactive Example<br>Deducting Rental Residence or Vacation Home Expenses eedback | About this tool | He **Methods for Determining Deductions** Total deductions for expenses attributable to the use of the rental unit may not exceed gross rental income. You may use one of<br>two methods to calculate the allowable deductions. **IRS** Method According to the IRS, the attributable expenses are limited to a percentage that represents the total days rented divided by the total<br>days used (BUSEXP: 27.304.05). **Tax Court Method** According to the Tax Court, mortgage interest and real estate taxes are not subject to the same percentage limitations as are other<br>expenses because these expenses are assessed on an annual basis regardless of the number o Other expenses are limited using the IRS Method percentage limitation Which method would you like to use to calculate the amount of deductions? ○IRS Method O Tax Court Method **Both Methods** 

|<br>| Feedback | About this tool | Help <sub>I Interactive Example<br>Deducting Rental Residence or Vacation Home Expenses</sub> **Deductions** Please enter the following amounts: Income:  $$5000$ Direct expenses attributable to the rental (i.e. advertising, telephone, supplies): \$ 300 Mortgage interest: \$ 4500 Real estate taxes: \$ 2500 Casualty or theft loss (if any): \$ 0 Allowable other expenses (i.e. utilities, maintenance):  $\sqrt[6]{575}$ Basis adjustments (i.e. depreciation): \$ 0 Back Next Start Over Print Reset Close

We can now start to calculate the deduction amounts. Click *Next*.

We would like to use both methods to calculate the amount of deductions.

Let's enter the deductions and click *Next*.

Using CCH® IntelliConnect to Conduct Federal Tax Research

Your conclusion document will show both the IRS Method and Tax Court Method.

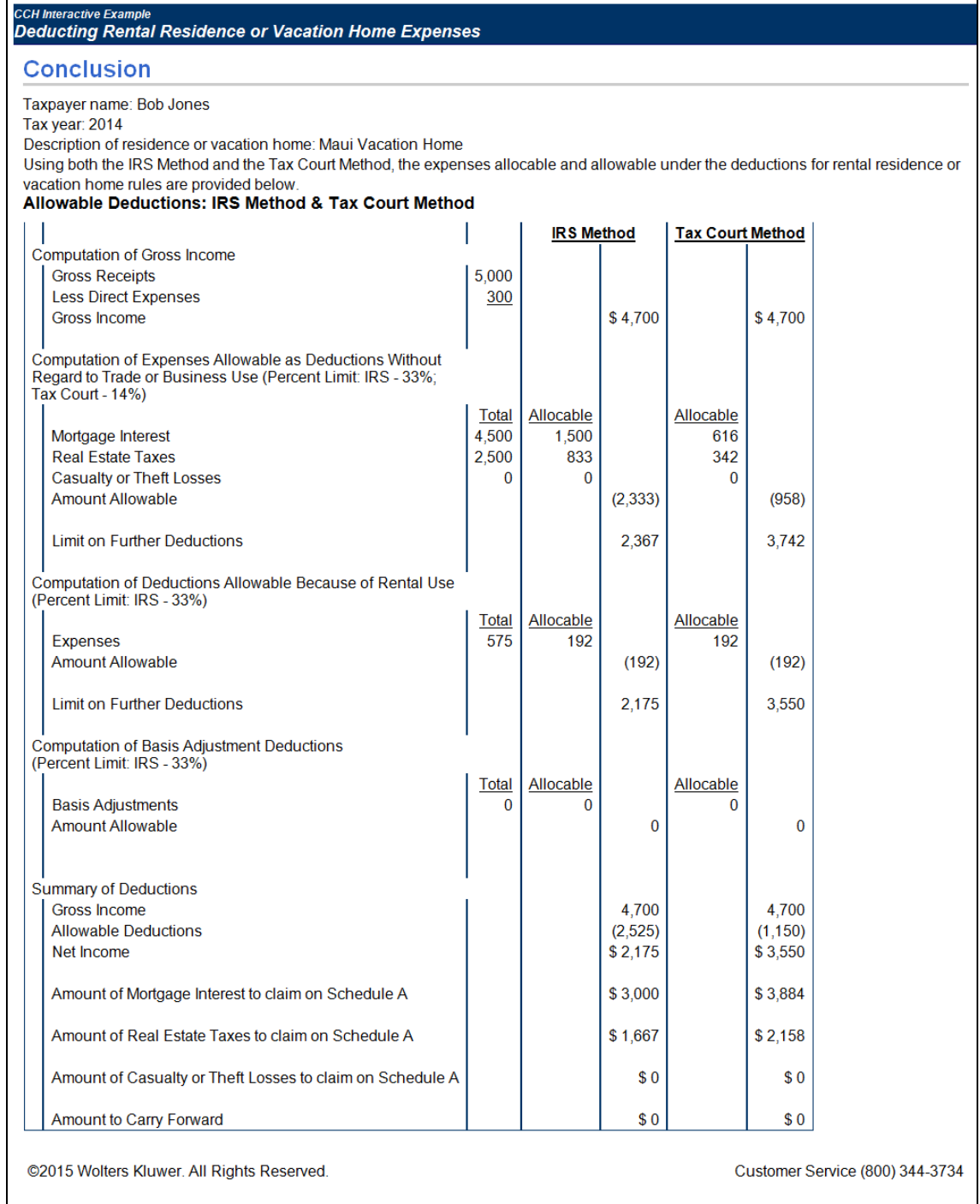

**Conclusion Summary**

#### **CCH IntelliConnect Browser Search**

The most recent addition to the IntelliConnect® platform, *CCH IntelliConnect Browser Search* will change the way you search the Web. A FREE installable browser add‐on, this new feature instantaneously sends search engine queries through your Wolters Kluwer, CCH subscriber content, delivering the IntelliConnect answers directly to the results page of your favorite search engine. No logging in and no more alternating between research tools!

You will become more efficient by considering both public and professional sources at once — saving you time and money. *CCH IntelliConnect Browser Search* is one of the many ways we make it easier to find the insights and analysis you need — leading to faster answers and better results.

Run your search in Internet Explorer, Chrome, or Firefox. We bonus depreciation will search for *bonus depreciation*. Web News Videos Images Maps More > Searchitools About 266,000 results (0.28 seconds) (5) Display IntelliConnect® search results Click *"Display IntelliConnect search results"* to see your Is bonus depreciation gone for good? | Insights - Baker Tilly content from IntelliConnect. www.bakertilly.com/.../**bonus-depreciat**... ▼ Baker Tilly Virchow Krause, LLP ▽<br>Jul 24, 2014 - The American Taxpayer Relief Act of 2012 extended 50 percent **bonus** depreciation for qualified property placed in service from Jan. 1, 2013 Section179.Org: Section 179 and Bonus Depreciation www.section179.org/<br>
Definitive resource for Section 179 and Bonus Depreciation in plain language - make<br>
smart business decisions in 2013 about buying, financing or leasing ...<br>
Section 179 Deduction - Property that Quali bonus depreciation News Videos limages Maps More - Search tools About 896,000 results (0.18 seconds) IntelliConnect® found 6708 results for bonus<br>
depreciation [ Hide | [ ] ] | 1 View all results on IntelliConnect® swier - For federal tax purposes, an ad<br>a allowance for qualified property that is<br>ir MACRS and for certain other property al first-year<br>reclated for 20 year<br>us demonstation Ouick Ans and placed in service<br>acquired after 9/8/10 and lly is 50% for property acquired after 2<br>2015, but a 100% rate applied to prop<br>in service before 1/1/12. See U.S. May Click on *View all results on IntelliConnect*. This will log you into your subscription and give you a Result List of all the documents. ns: (View all 14) ation : Standard Federal Tax Reporter (2015), 11,279,058,<br>ed Accelerated Cost Recovery System: Bonus depreciation<br>onal depreciation allowance) 2. Explanation 10.5. Master Tax Guide (2015), 1237. MACRS Bonus<br>Depreciation 10.5. Master Tax Guide (2015), 1237. MACRS Bonus in : CCH Tax Research Con<br>)n: Special First-Year Depr **Wolters Kluwe ES E** Q **C Browse** C Research Folders (C) Citations (C) Tracker News (C) Citator (C) Tools C Document Notes C CCH Client News C Forms W 185 FAC N Home bonus depreciati... X Send to Tray Ful Save/Email and Print All results  $GHS =$ ent Type<br>Smart Charts<br>, 9145 results for bonus depreciation (V + by Document Ty<br>+ by Tools/Smart<br>+ by Library<br>+ by Court ő Sort by: Relevance | Most Recent Filter by Date Range  $\boxed{\checkmark}$  Sort search results by Dor Ouick Ans  $or$   $\odot$ **CTO** For federal tax purposes, an additional first-year depreciation allowance for qualified property that is depreciated for 20 years or less under<br>MACRS and for certain other property. Bonus depreciation generally is 50% for by State Tax Type **STEP** by Jurisdictie Jump to: Explanations | Laws | Regulations | IRS Materials | Cases | Treatises | News | Journals | Tools/Smart Charts | Research Aids (De<br>Charts, [Itc.) | Annotations | Agency Materials | Legislative Documents | Misc. Edit

#### **Search Results**

All categories: Collapse | Exp **v** Explanations (View all 2637) Once in IntelliConnect, you have a couple of ways to view the documents that interest you. You can use a search within a search and the filters in the left pane to narrow to the area you would like to see.

From the *Search/Browse* bar select *within results* and type in *computer software*. You list narrows to documents that contain bonus depreciation and computer software.

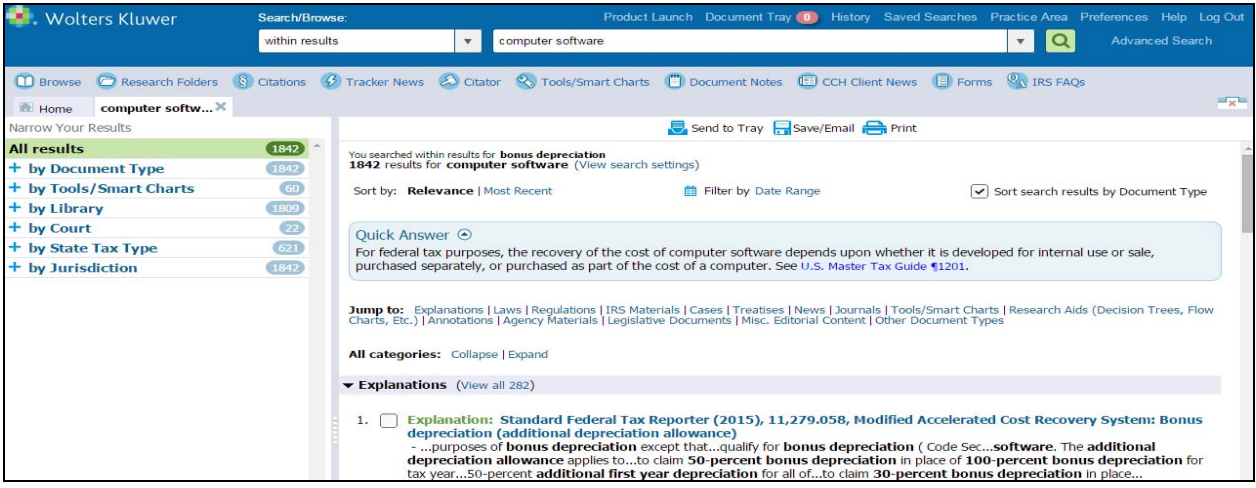

You can narrow your documents by using the filters in the left pane by clicking on the plus sign to open the filters. When applicable the following filters will appear:

- **Document Type** Allows you to sort your search results into specific categories by document.
- **Practice Tool** Allows you to narrow your results to just the practice tools, such as interactive research aids, smart charts and calculators that were located by the search.
- **Library** Lists your results by publication so that you can see where your results are located within the publications in your subscription.
- **Courts** Filters your results by tax court.
- **State Tax Type** Filters your results by state tax topic.
- **Jurisdiction** Gives you the ability to cross filter by federal, state and international information. This is helpful to further narrow and focus your results on a particular area of interest.

#### **Filters**

IntelliConnect will remember which filter you use based on last use. For example, if you had selected the *by Document Type* filter first in your previous search, the *by Document Type* filter would be the filter opened by default the next time you search.

#### **Citations**

The quickest way to locate a document is to search for it using the citation of the document if you know its exact citation format.

Our scenario is we need to know how many years a loss may be carried, as it relates to code section 172.

#### **Keyword Search Citation**

You can use the search bar to retrieve a document by citation number:

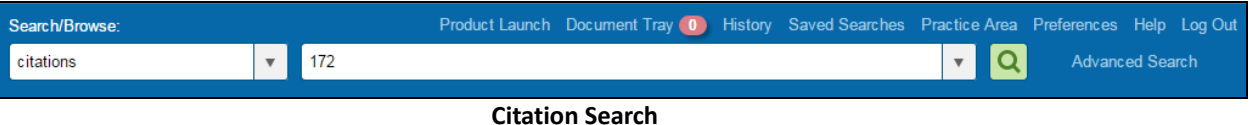

#### We can scroll down to section 172(b)(1) which gives us the rule regarding how many years a loss may be carried. We can highlight that subsection and place it in the Document Tray.

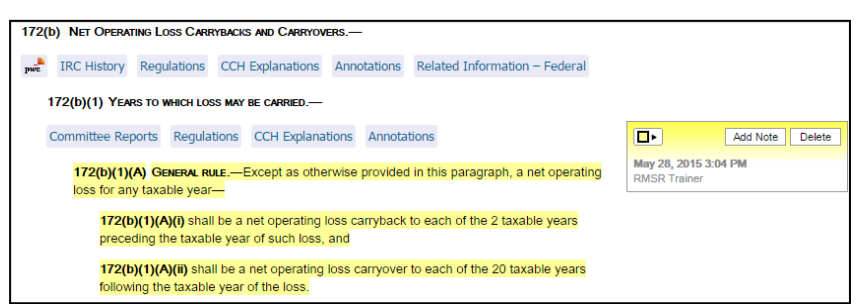

Click on the *CCH Explanations* related information button to go to the explanations for this sub‐section. We will use the filters to locate the Standard Federal Tax Reporter explanations.

From the Explanations list, open the explanation from the *Standard Federal tax Reporter ¶12,014.023, Net Operating Losses: Determining Net Operating Losses, Carrybacks, and Carryovers: Years to which a net operating loss may be carried.*

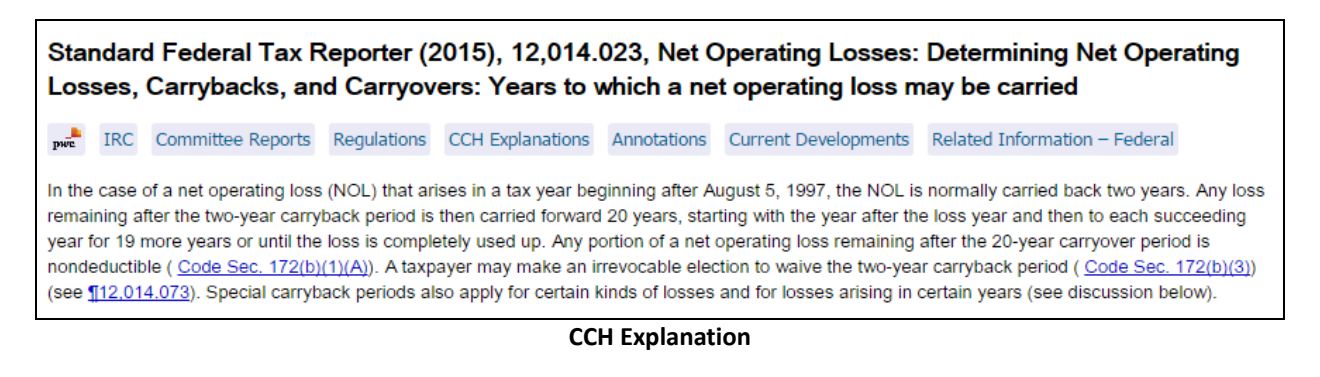

This document gives us our answer regarding how many years a loss can be carried. We will send to the tray.

From our code section, click on the Regulation's button so that we can get some guidance related to our loss issue.

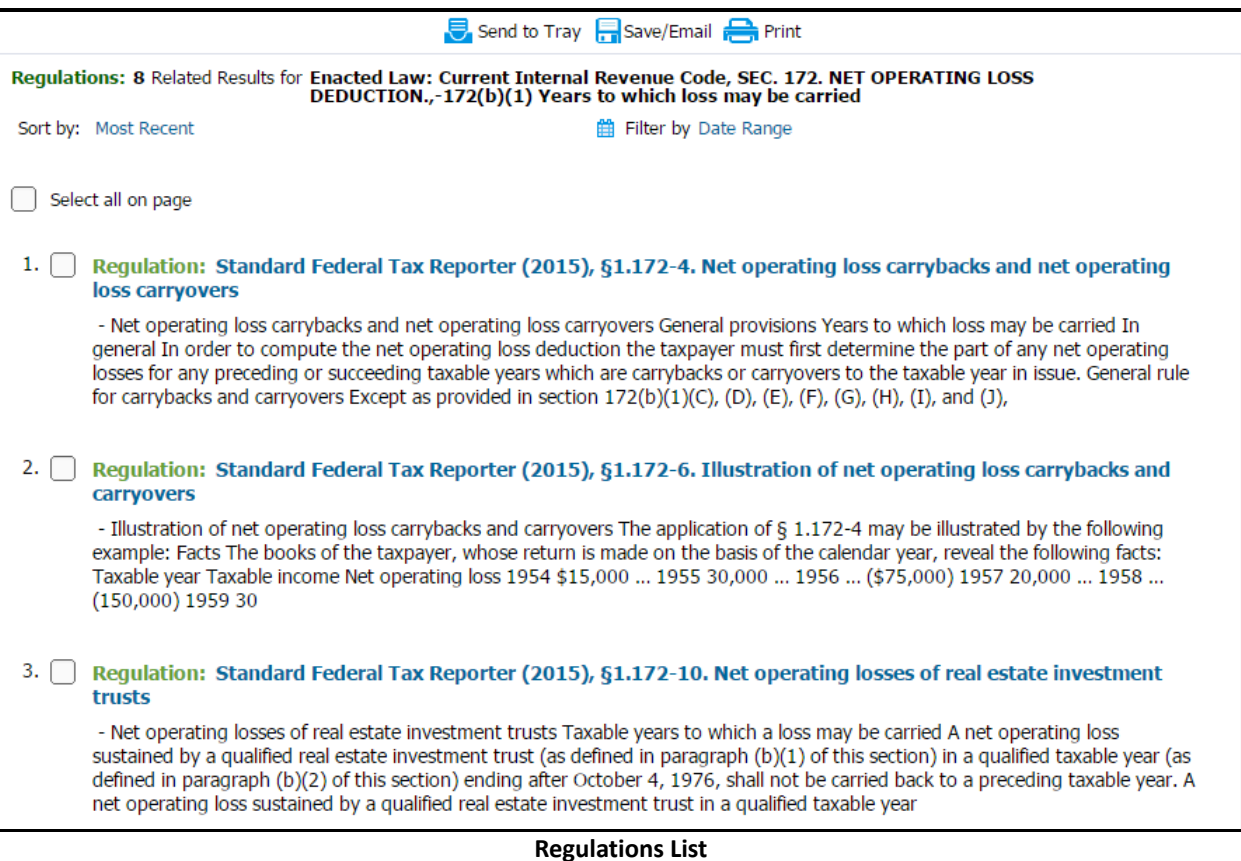

The first two regulations give us guidance and all an illustration of the net operating loss. We will put these two regulations in the document tray.

From the Document Tray, you can move to a research folder, save, email, or print your documents.

**Find a Document using the Citation Template**

You can use the following steps to retrieve a document by citation number:

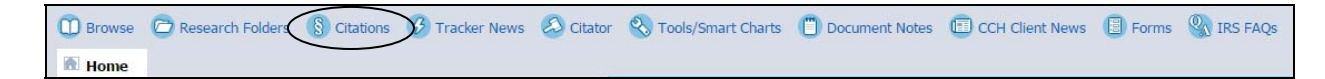

- 1. Click on the *Citations* link in the *Quick Bar*.
- *2.* On the left side, select the library for the document you want to retrieve. Continue to click on the categories until you have located the document type you are looking for; we will retrieve a case*, 79‐1USTC¶9358.*
- 3. When you select a category, the templates for that category appear on the right.
- 4. Scroll through the templates to find the correct one for your cite.
- 5. Type the document number or citation in the template boxes.
- 6. Click *Search*.

The case is in a new tab.

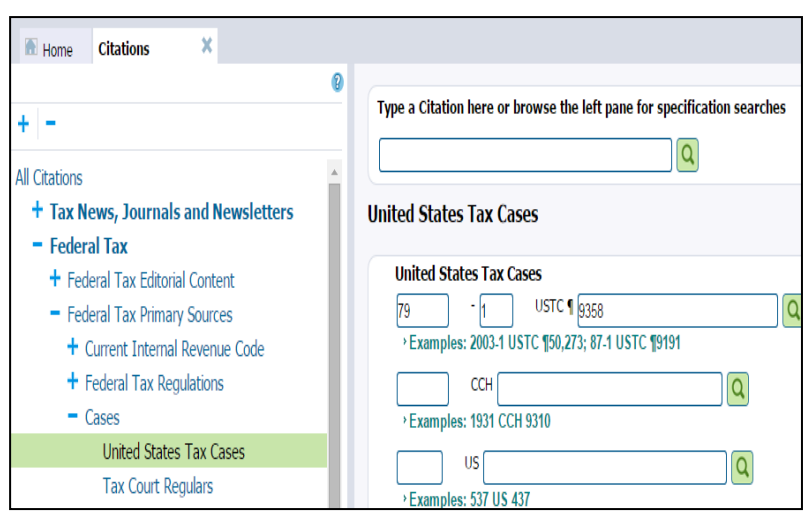

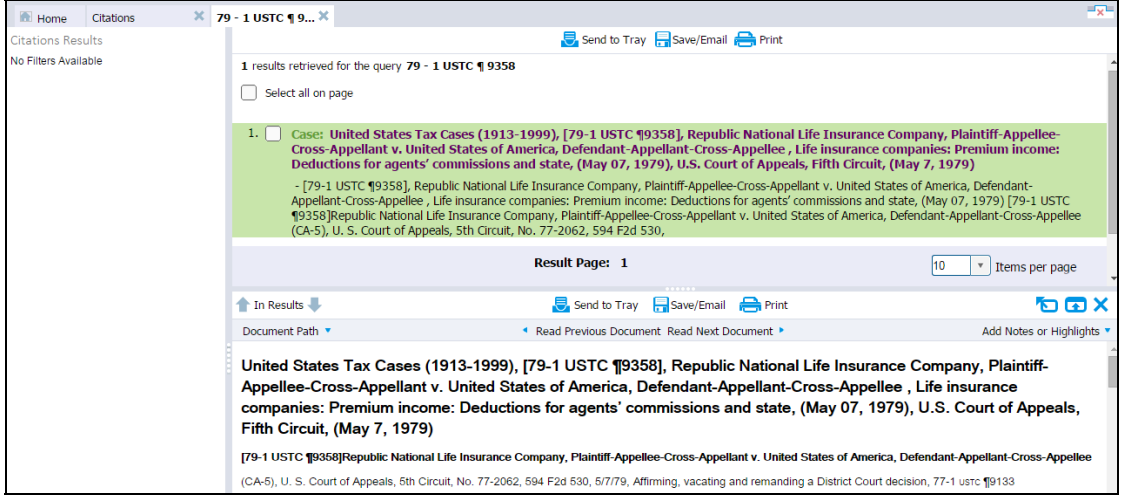

With the case on screen, click on Citator from the Quick Bar to see the history of the case and the other documents that mention this case.

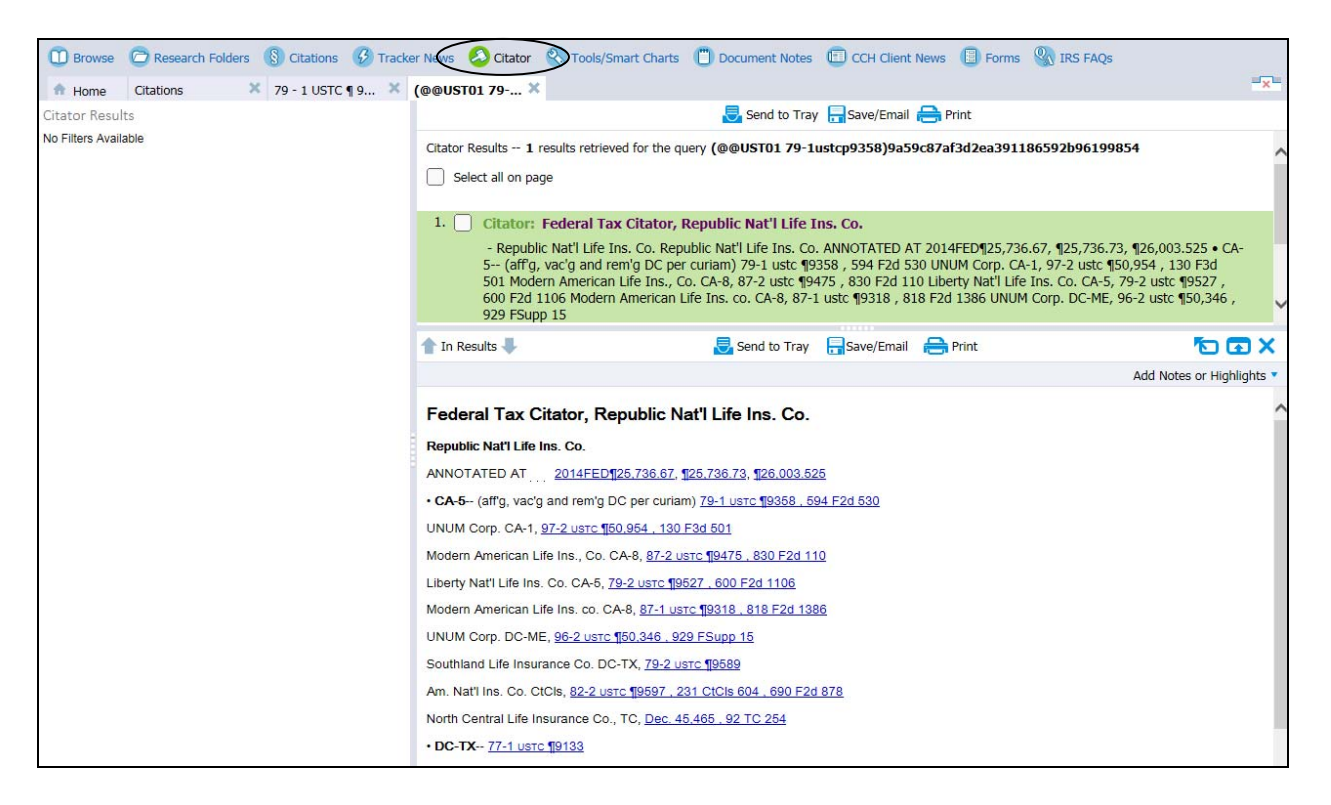

#### **Titles A‐Z**

Use the *Titles A‐Z* command to look up titles in your subscription contents using an alphabetical index or conduct a search for terms within a title.

Search for a specific publication by name. You can then select a title to quickly view the expanded contents of the title within the *Browse* tree.

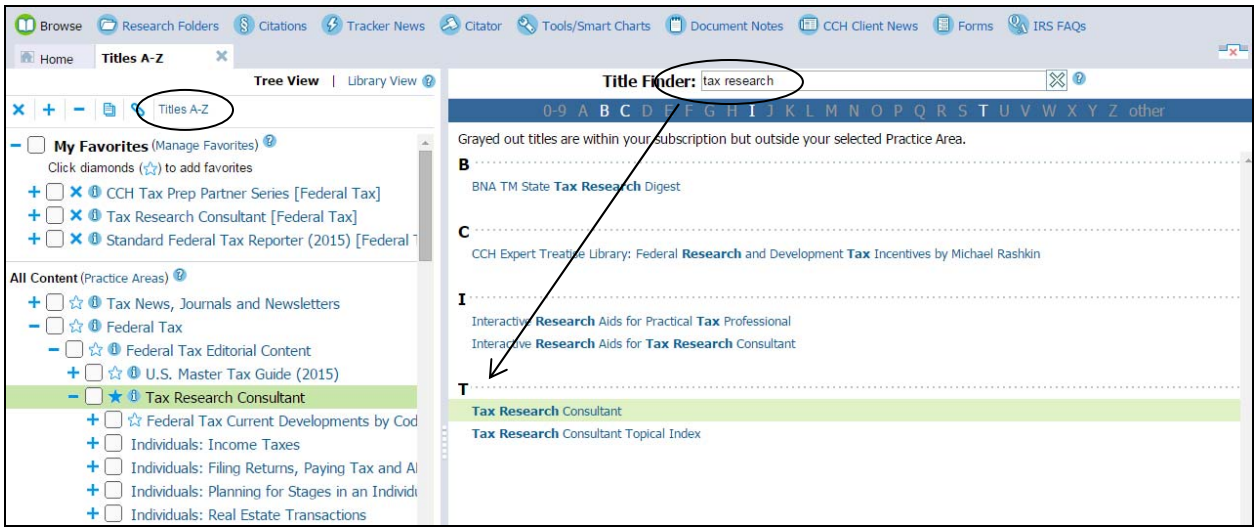

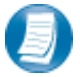

Grayed out titles indicate publications outside of your selected practice areas.

#### **Tools/Smart Charts**

#### **Election & Compliance Toolkit**

The CCH *Election and Compliance Toolkit* helps you create and print customized, filing‐ready plain paper election and compliance statements. The *Toolkit* gives you access to over 750 sample election and compliance statements, along with background information, citations to relevant authority, filing requirements and due dates.

#### **Depreciation Toolkit**

The *Depreciation Toolkit* retrieves the recovery period of an asset, calculate the depreciation, and give you the most used references/charts pertaining to depreciation. The toolkit is an interactive resource providing you with flexibility on how to resolve your depreciation issues. The *Toolkit* provides calculation options as well as assistance in surfacing options on how an asset may be treated.

#### **Tax Calendar**

Use the Tax Calendar to create a customized calendar of federal and state tax due dates. Save the calendar to your CCH Favorites list, or export the list of due dates to Microsoft Outlook. The program finds the due dates for the tax types and jurisdictions you specify and then displays these dates, along with filing instructions, in an easy‐to‐read format.

#### **History**

*History* lists all of the searches and documents you have found in past research sessions. You can view them separately or all on one list. You can click on previously viewed documents or searches to see them again. History is viewable back one year.

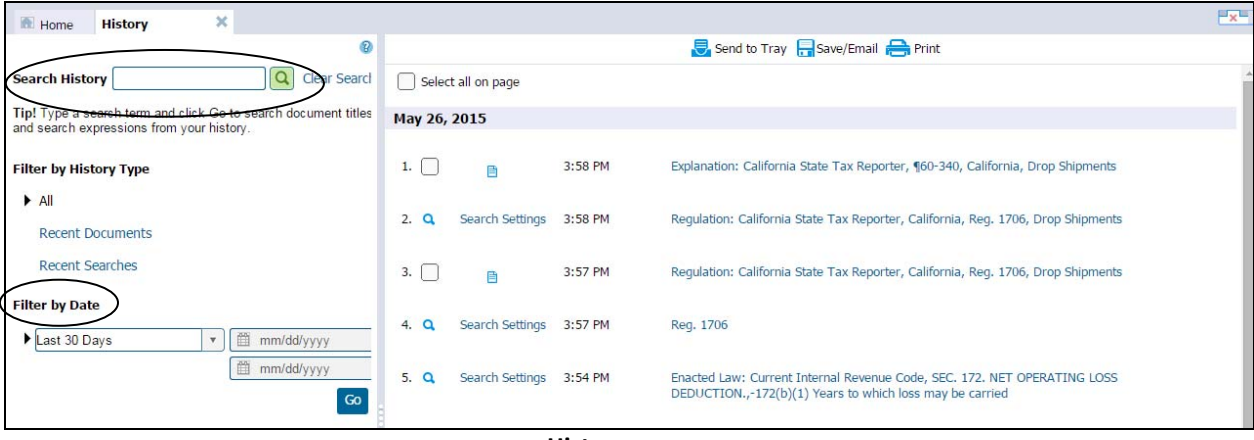

**History screen**

#### **Help**

If you need help while you are researching, click on the *Help* link in the top right corner. Additional help and tutorials are available on the Home page.

**Log Out**

Click *Log Out* when you finish your research session.

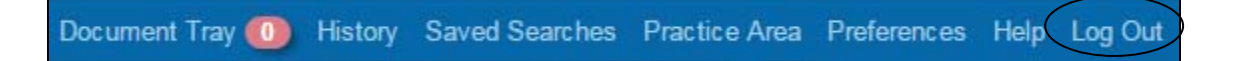

#### **Appendix A – Keyword Search Connectors**

If you cannot find the needed detail below for constructing your search, click on Search Options (top right); browse the detailed CONTENTS or search the INDEX for help.

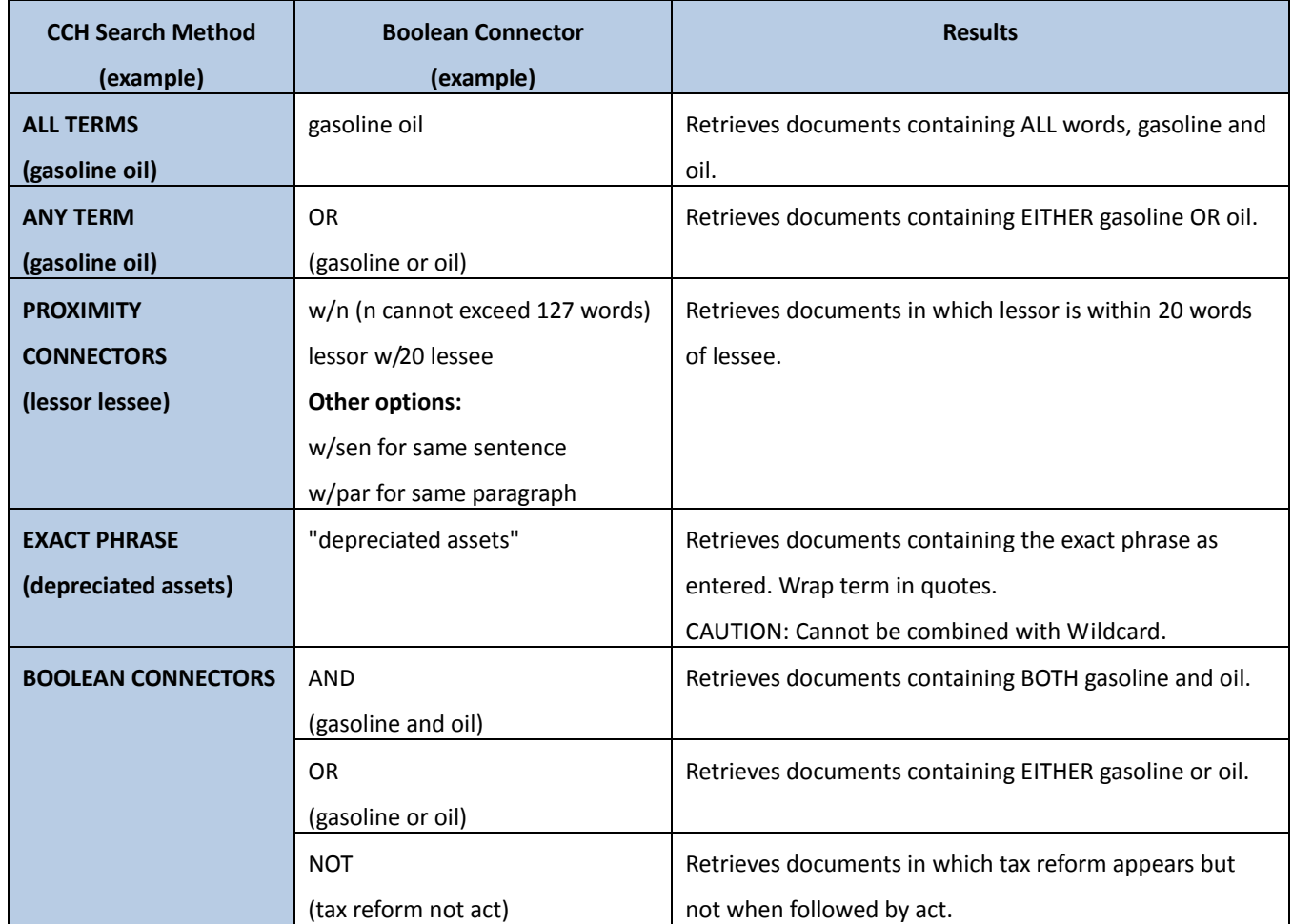

#### **Additional Search Tips:**

- Wildcard \* ‐ Ex. **depreciat\*** Retrieves depreciate, depreciating, depreciation
- Replace one character**? –** Ex. **advis?r** Retrieves adviser and advisor.
- Singular/Plural/Possessive The system automatically searches for all these forms of the search terms.

#### **Appendix B – Training & Support**

Our Research Specialists can assist you in conducting research, locating information in CCH reporters, and using any CCH product. Contact us via phone, chat, or email.

- $\blacksquare$  Frequently asked questions — http://tax.cchgroup.com/intelliconnect/faqs
- CCH Customer Service — http://support.cch.com

**CCH Customer Training**

At CCH we pride ourselves on offering a wide variety of consulting and training options to help you become more efficient with your CCH Research and ProSystem *fx* software products. CCH has over 50 consultants and trainers with years of industry experience.

- Research Training Courses — http://CCHGroup.com/training
- $\blacksquare$  YouTube "how-to" videos for common tasks within our research products — https://www.youtube.com/user/CCHWoltersKluwer/videos